## <span id="page-0-0"></span>*Welcome* The Next Section of the Company of the Company of the Company of the [Top](#page-0-0) [Next](#page-1-0) Section 1

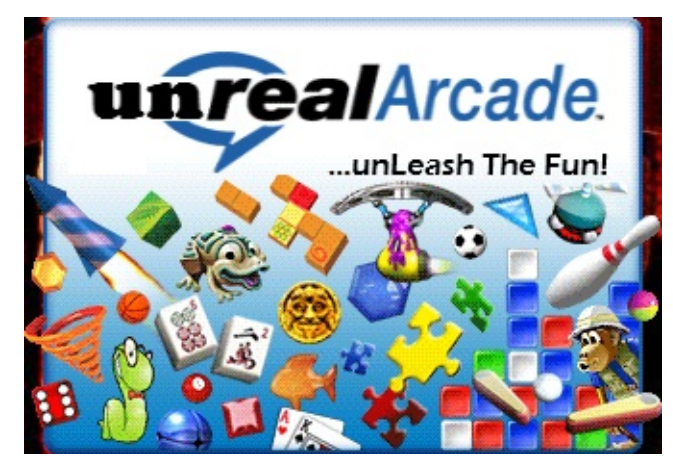

**Welcome to the unRealArcade Tutorial!**

**In here you will find 2 methods that i have found (so far) to strip the RealArcade protection and play beyond the 60-minute time limit.**

**Also, the games load much faster, for the simple fact that instead of having to load up the RealArcade software, load the game launcher, check how much time you have left, and then finally launch the game, the game loads directly without the use of the RealArcade software.**

**©2006 cRypTiCwaRe**

## <span id="page-1-0"></span>**Wrapper Extraction** The Contraction Contraction Contraction Contraction Contract [Previous](#page-0-0) [Next](#page-4-0)

**This is the most common method of protection that RealArcade uses.**

**"RealArcade" will be referred to "RA" from now on.**

**This method works in the following manner:**

**When you install a game from the RA installer after downloading it from the RA browser, it copies several files to reference the game for loading and then it copies the actual game itself to another folder (default=C:\My Games).**

**It copies every file that the game needs to run, in full version form, except the main executable. It is decompressed into the games root folder upon launch of the game from the time limit demo menu. It is a hidden file, but of course if you have your view set to "Show All Files" in windoze, then you will see it, but it will be transparent.**

**After the game is closed, the file is deleted and you are none the wiser that you were just playing the full version of the game and now it's gone...at least until you want to play again...on a time limit. Now that's some good protection! :)**

**OK. Let's have some fun!**

**Open gamename\_r1a.exe.**

**After that you will notice it extracts lots of files, ignore this, it's all crap demo files that RA uses.**

**Go back to the RA window and launch the game. It will tell you how many minutes you have left...BLAH!!, BLAH!!, BLAH!! :)**

**Upon launch there is one to a few more files extracted, generally just one, our main full version executable! Some other files might be logs, crap, etc.**

**The one we want is the same name as our executable minus the "\_r1a". Some games also decompress data files upon their first launch, if that is the case then you will need these too (i have only seen a small handful of these).**

**Example: dropheads\_r1a.exe** *>>extracts>>* **dropheads.exe**

**Once the game is loaded, press the windoze key to minimize the game.**

**Now copy the gamename.exe that was extracted (CTRL+C) and copy to another location, or paste into the same folder (CTRL+V).**

*NOTE: if you paste into the same folder, you will have a file called "Copy of gamename.exe" instead of gamename.exe. Simply rename this file after the game is closed.*

**Close the game and copy gamename.exe back to the install folder.**

**Run the game with gamename.exe now instead of through RA.**

**Done!**

**The game will run solo now, without having to call RA and see how much time you have left :)**

**Please see the "Illustration" portion for this method if you are confused or would just like an illustrated example to help you better understand.**

**These files can also be deleted, but is not necessary:**

**launch.ini license.txt readme.txt** *<<< sometimes this file does not exist.* **setup.ini theUninstallFile.txt version.txt**

**These are the files that the RA software uses to determine game and user information.**

**Final Note:**

**If you do decide that you actually like any of these games and you find yourself playing one for long periods of time on a daily basis, then PLEASE PAY FOR THE GAME!**

## <span id="page-4-0"></span>**Illustration** The Community Community Community Community Community Community Community Community Community Community Community Community Community Community Community Community Community Community Community Community Com

**This will illustrate step-by-step on how to bypass the 60-minute demo time limit.**

## **Download RealArcade from www.realarcade.com**

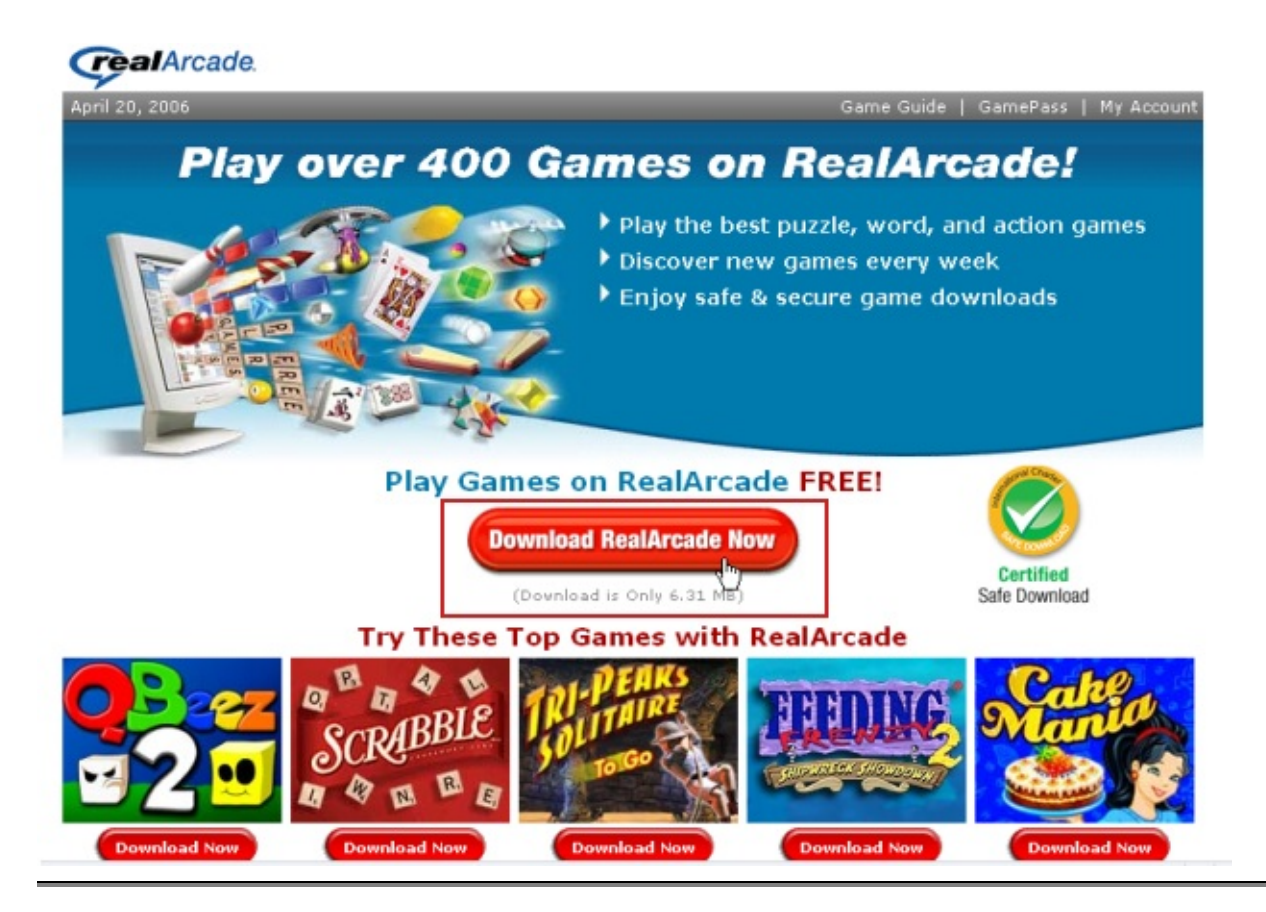

**Install RA.**

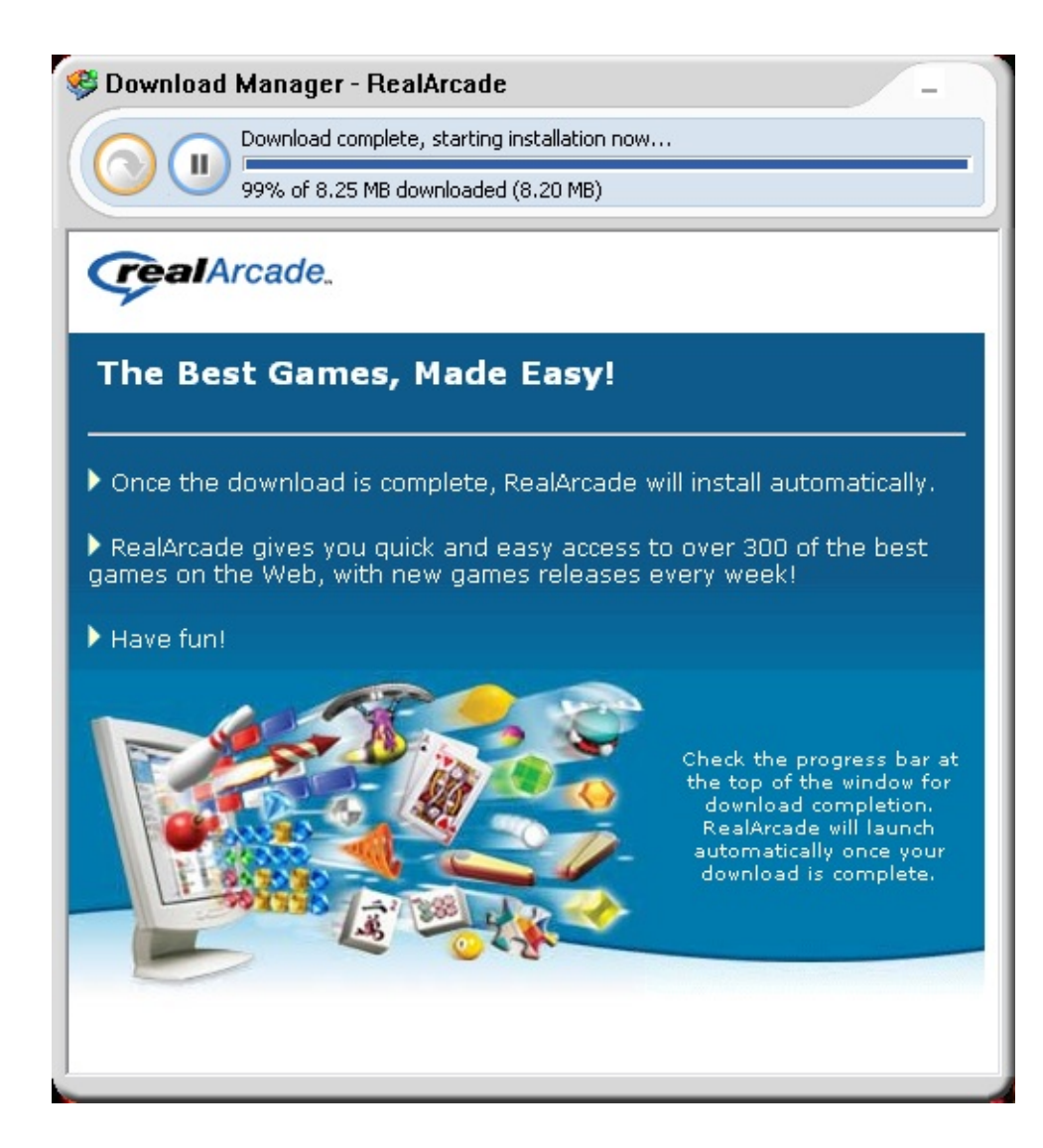

**You can simply close this box when it pops up**

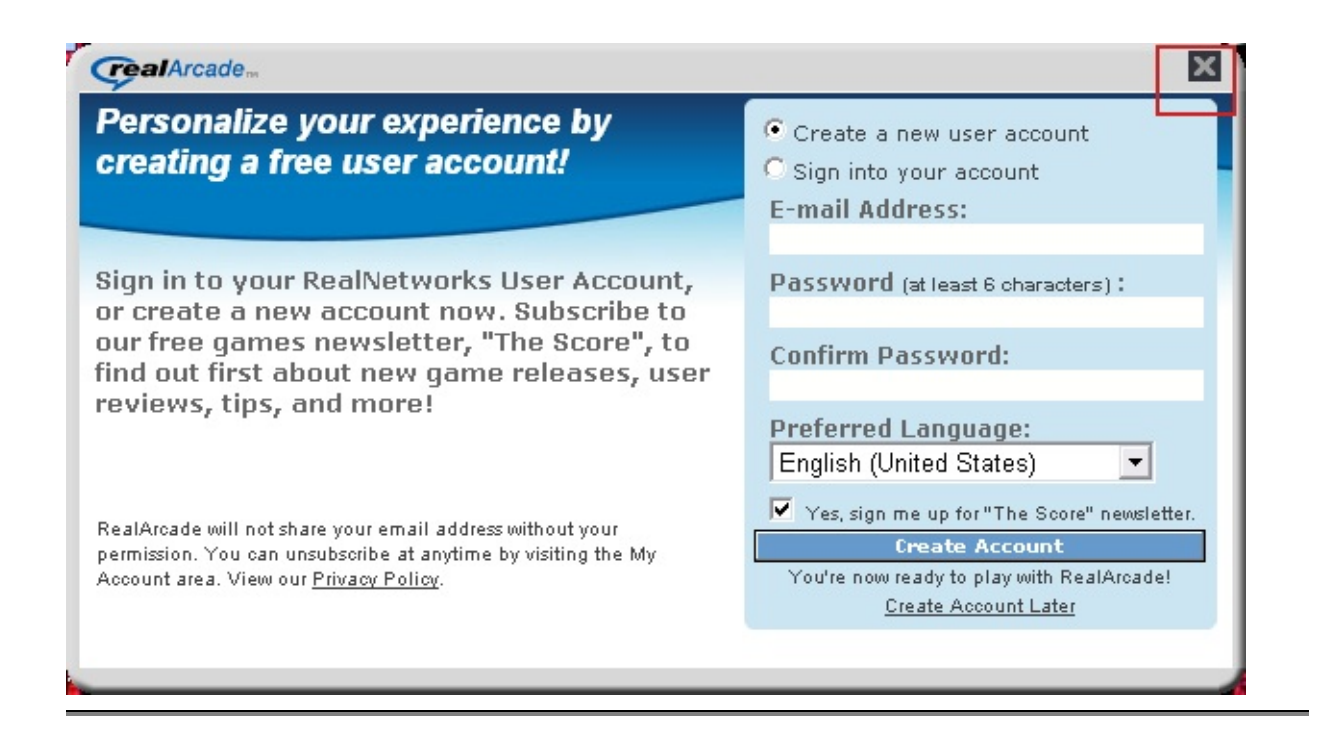

**RA looks fun, let's download something.**

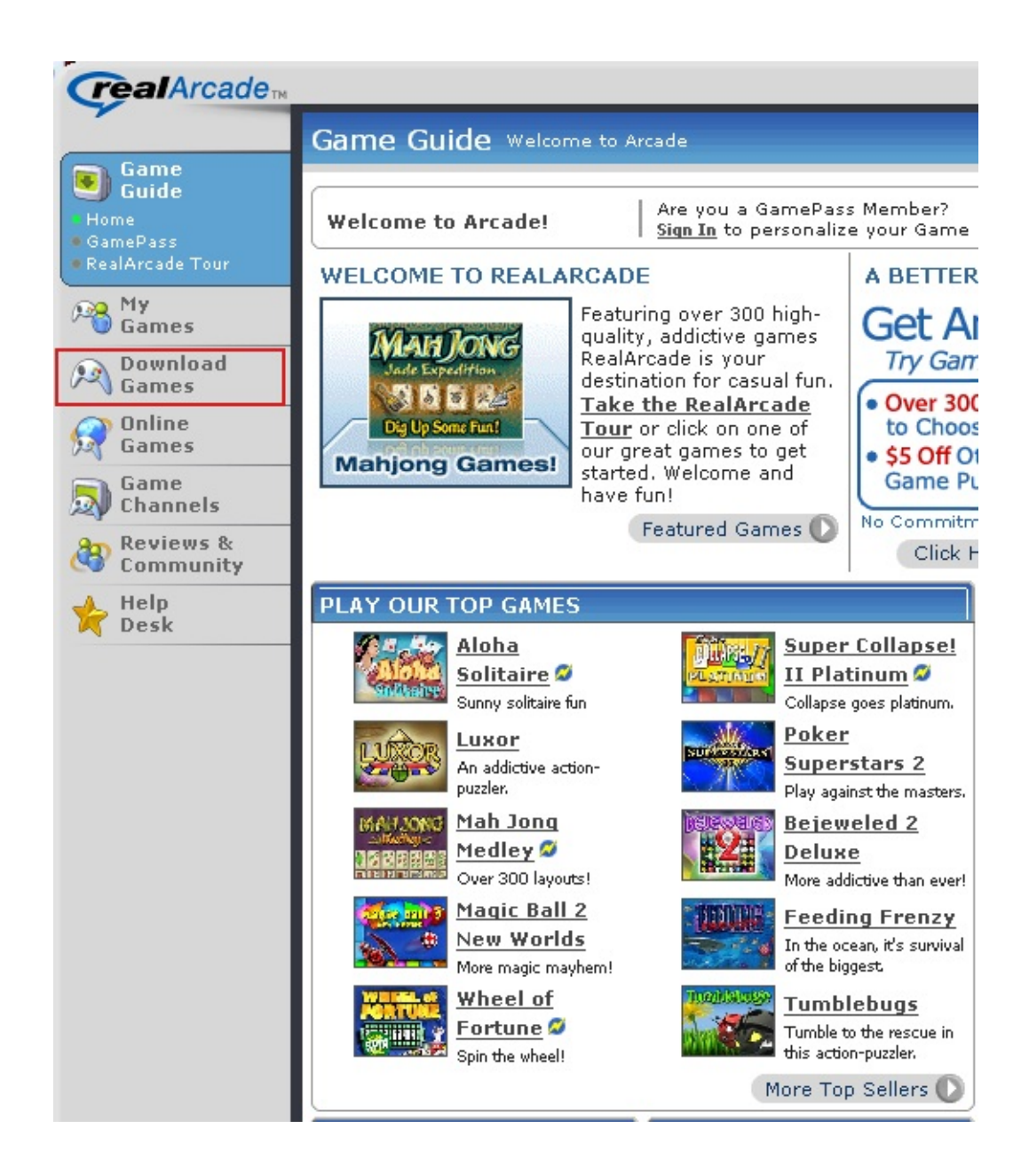

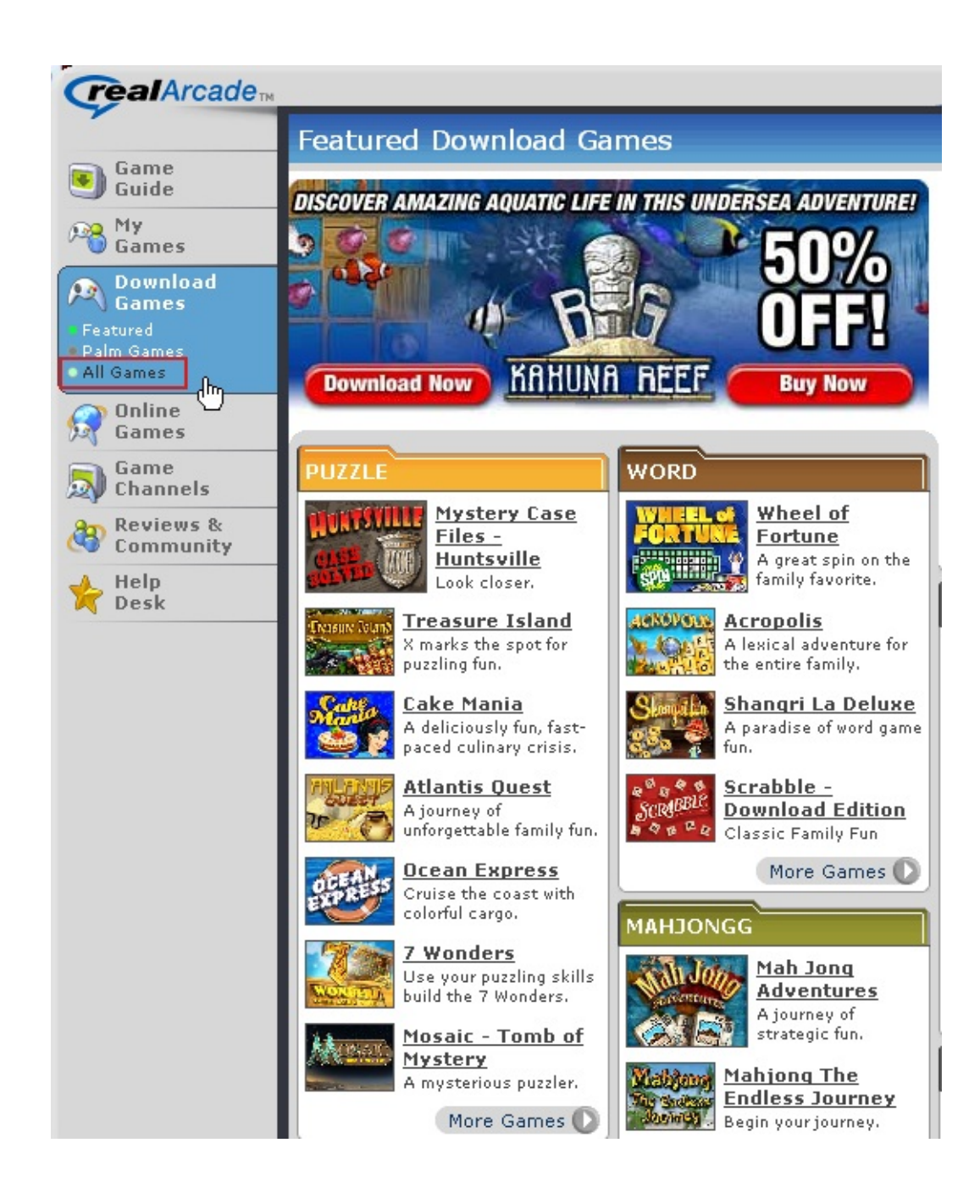

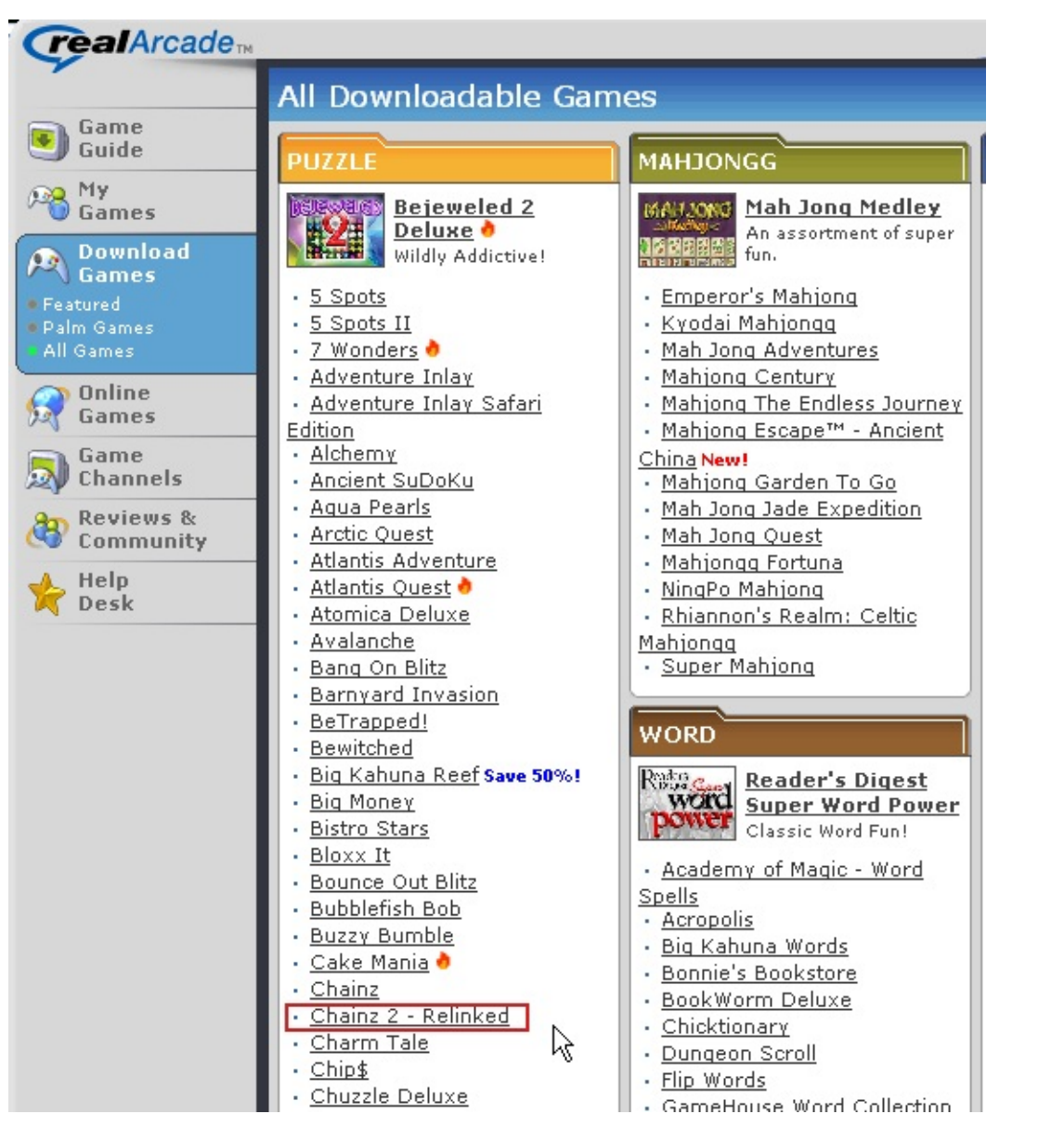

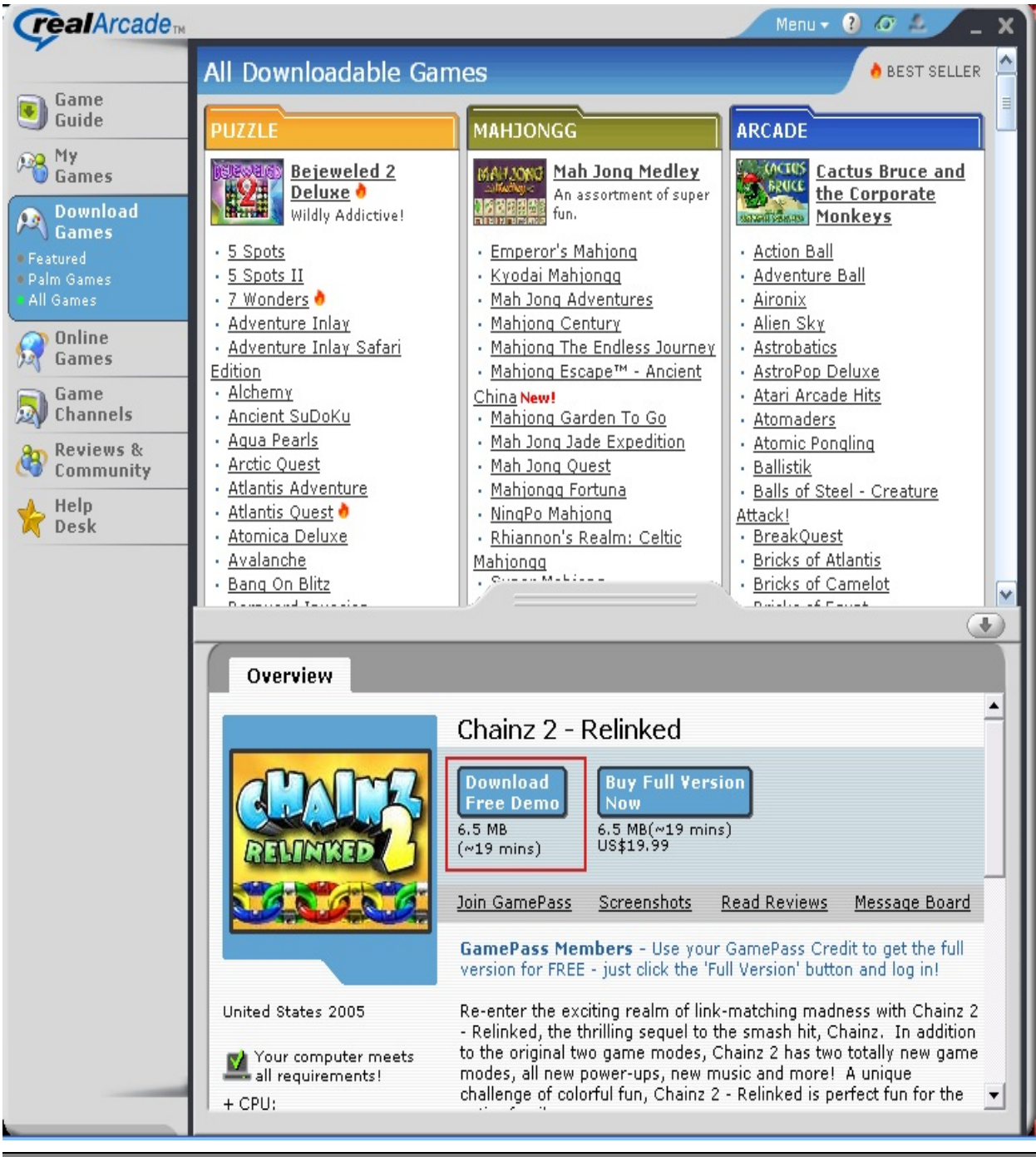

**RA downloads game.**

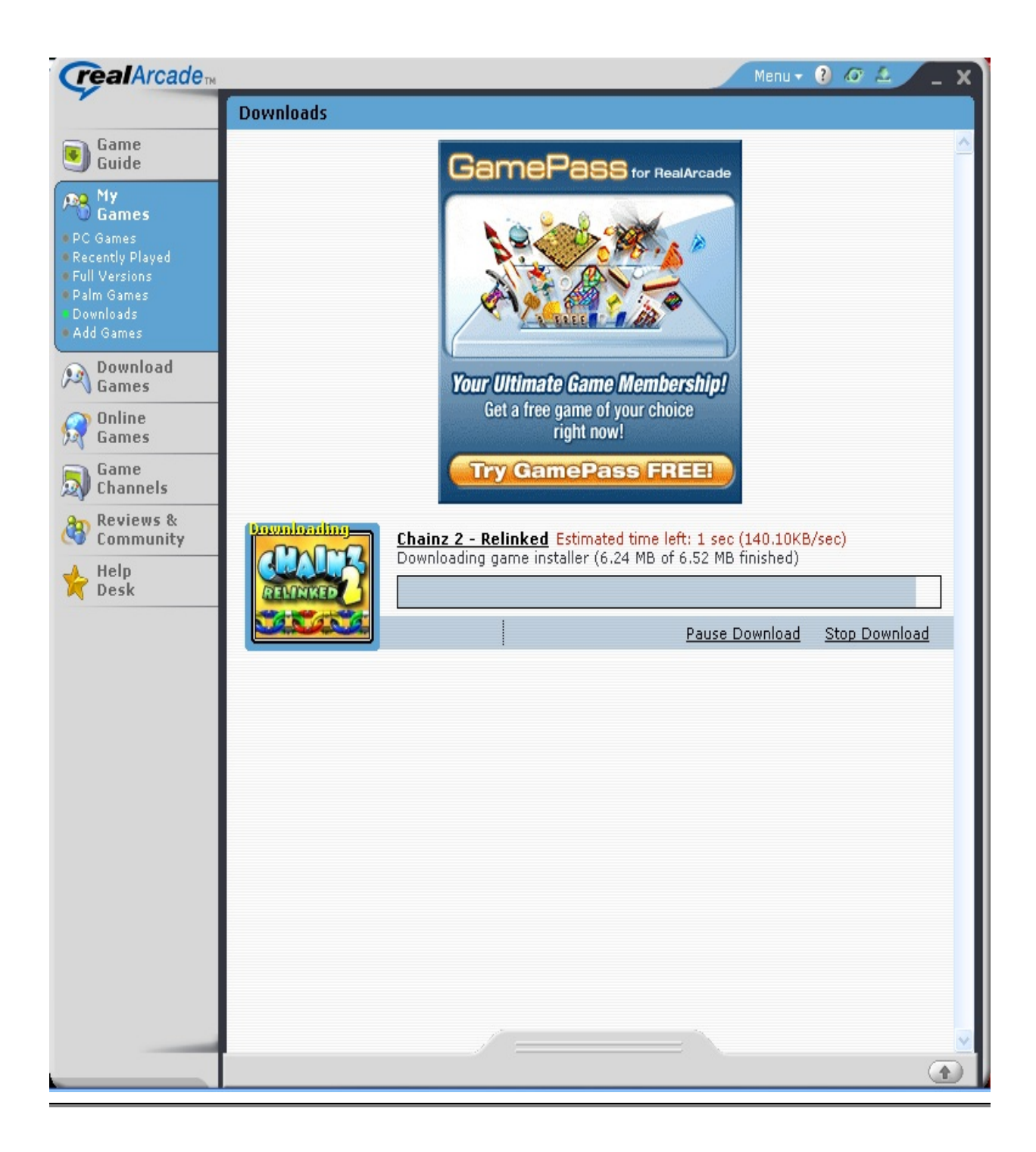

## **RA installs game.**

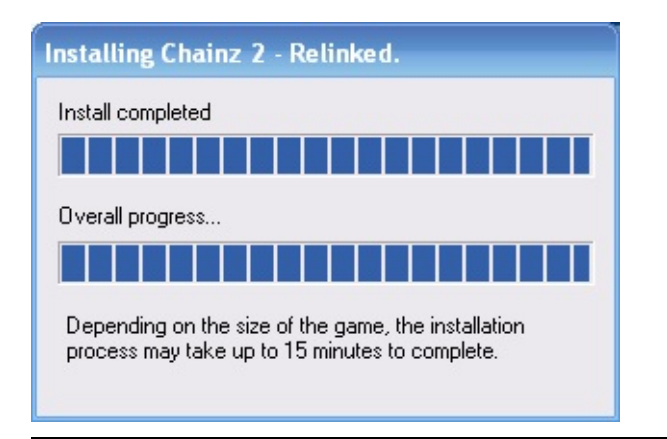

**You launch the game, RA picks up the call and says "Hey! You can only play for X amount of minutes!"**

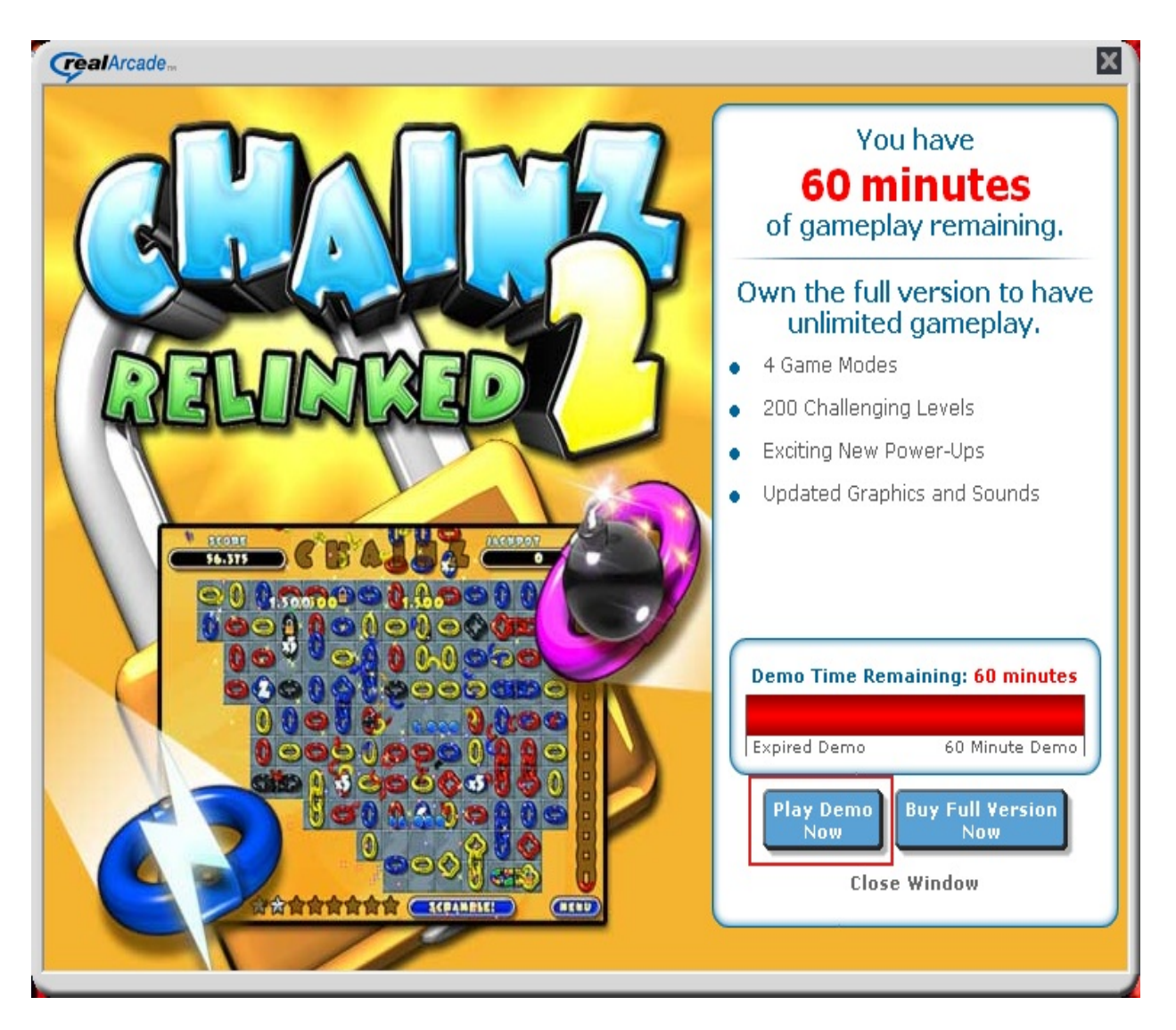

**You say OK, and click the Play Demo button.**

**RA tells game\_r1a.exe it's OK to run the full version of the game because you [the user] are on a time limit.**

**game\_r1a.exe acknowledges the OK and begins extracting the main executable and prepares to launch.**

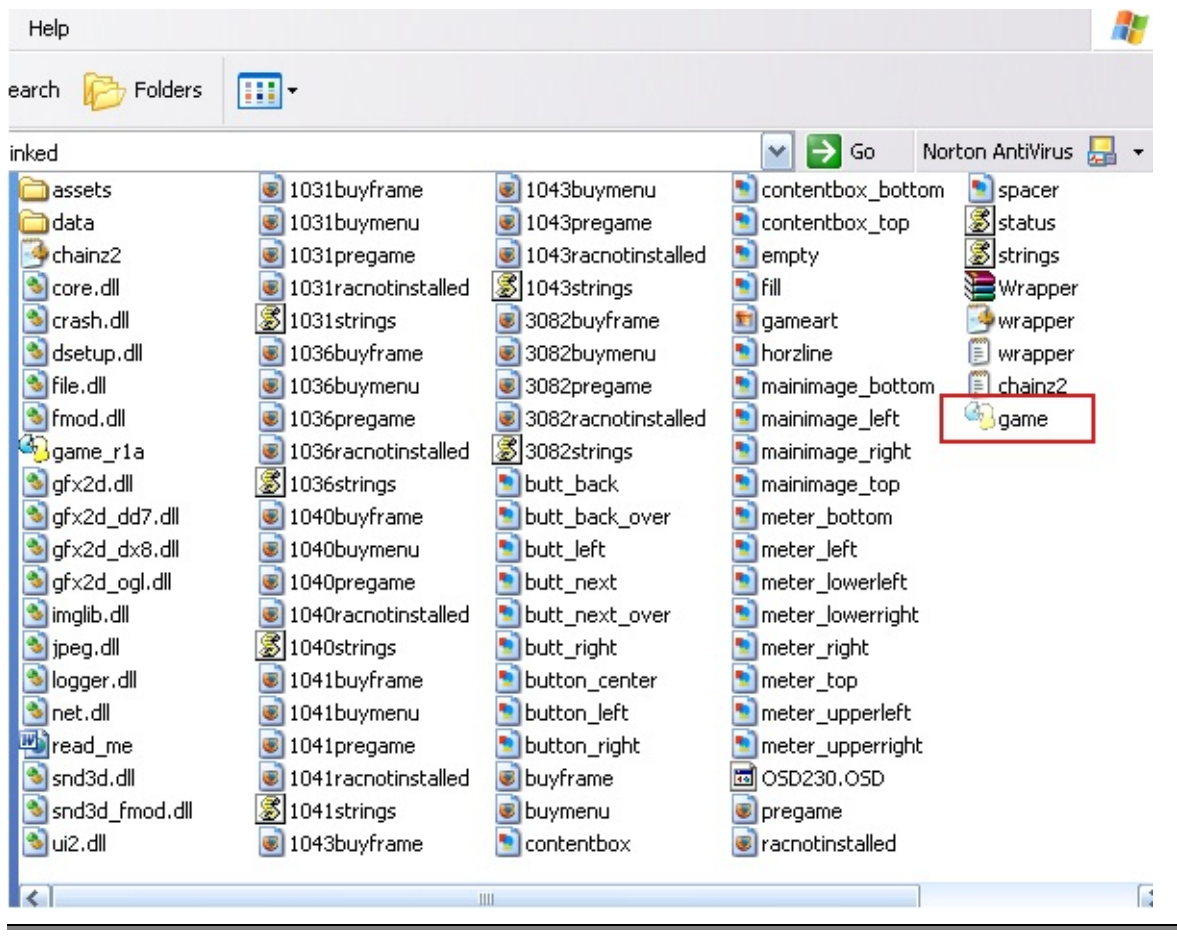

## **game.exe is loaded and off you go into your full version game.**

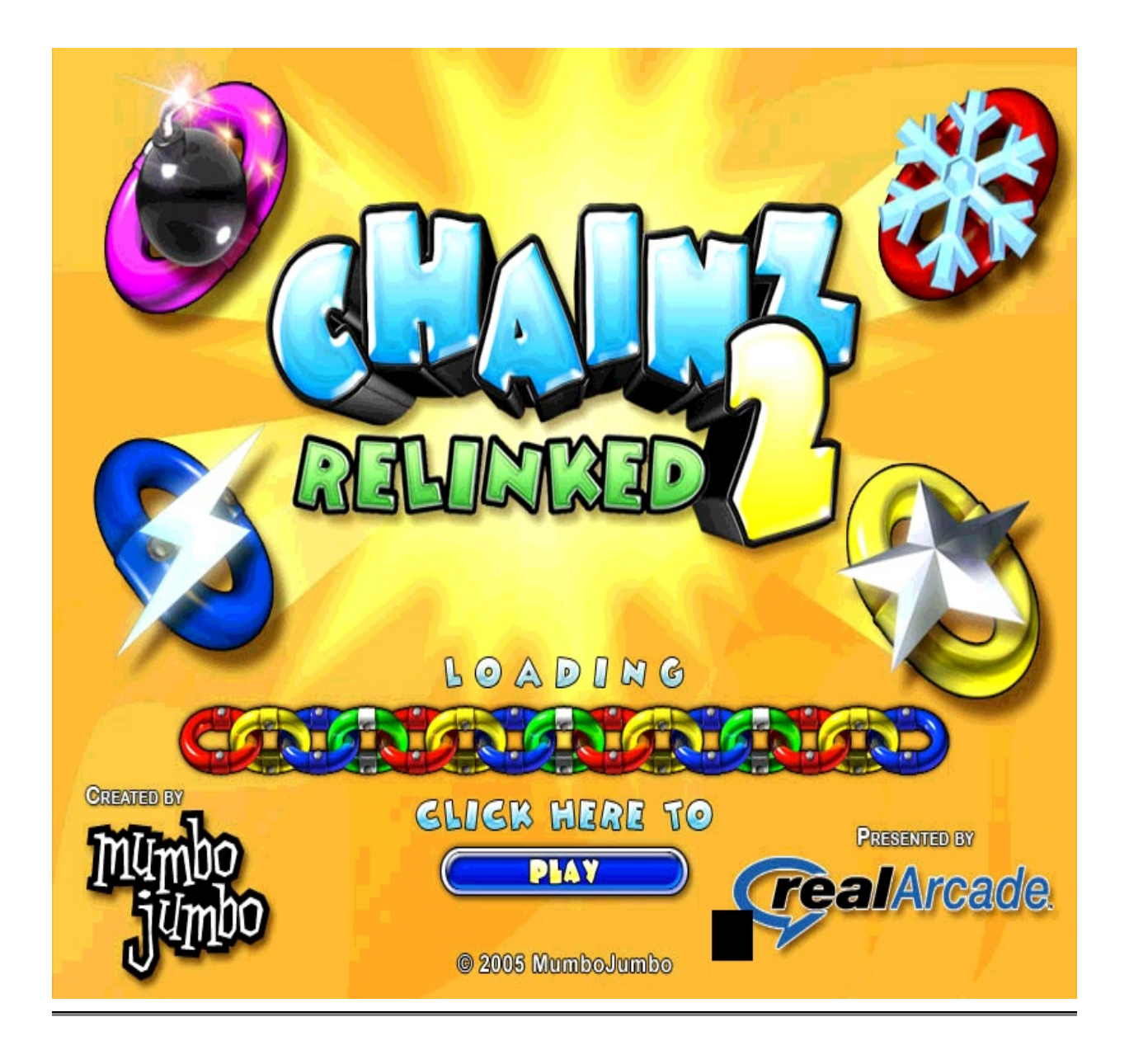

**You get tired of playing the game, so you hit EXIT (or ALT-F4).**

**RA deletes game.exe**

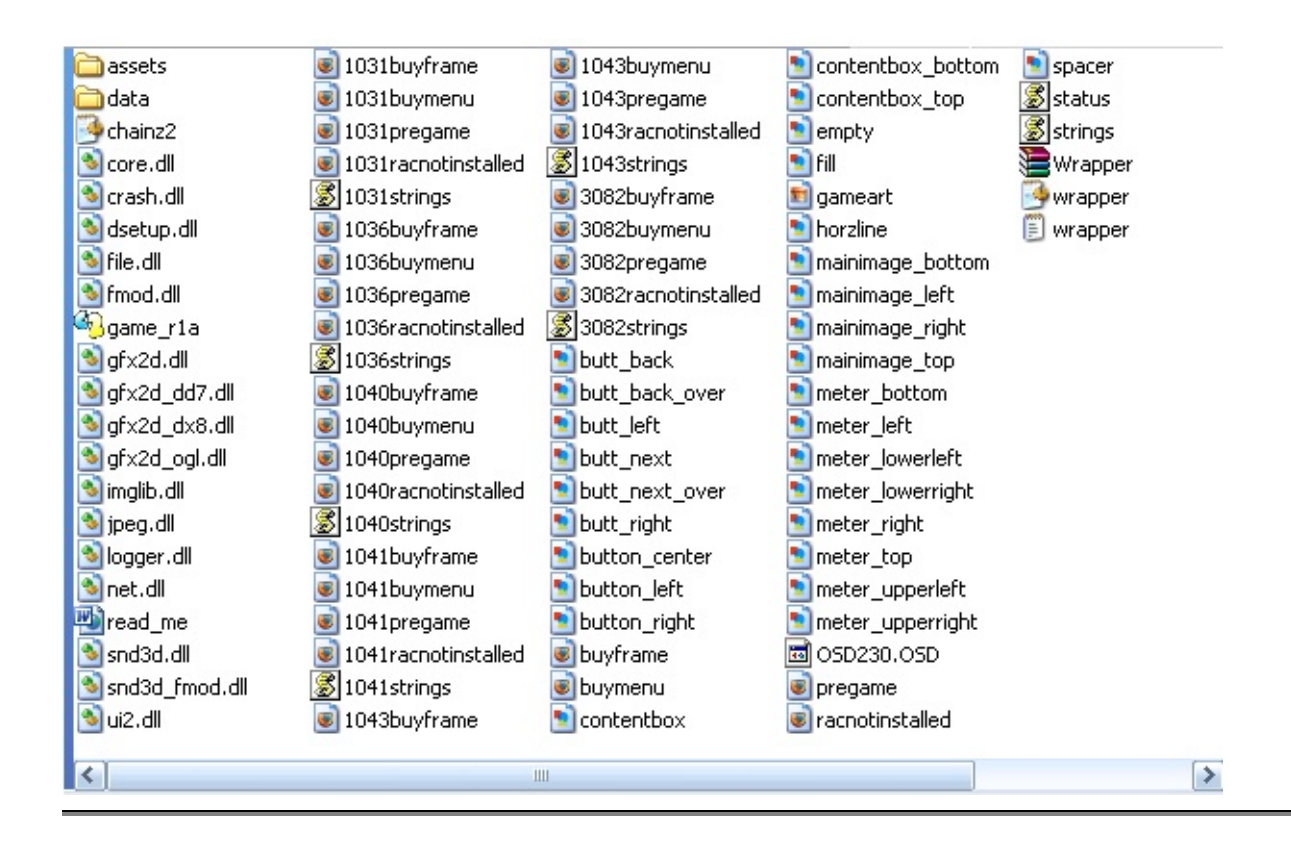

**RA tells you how many minutes you have left.**

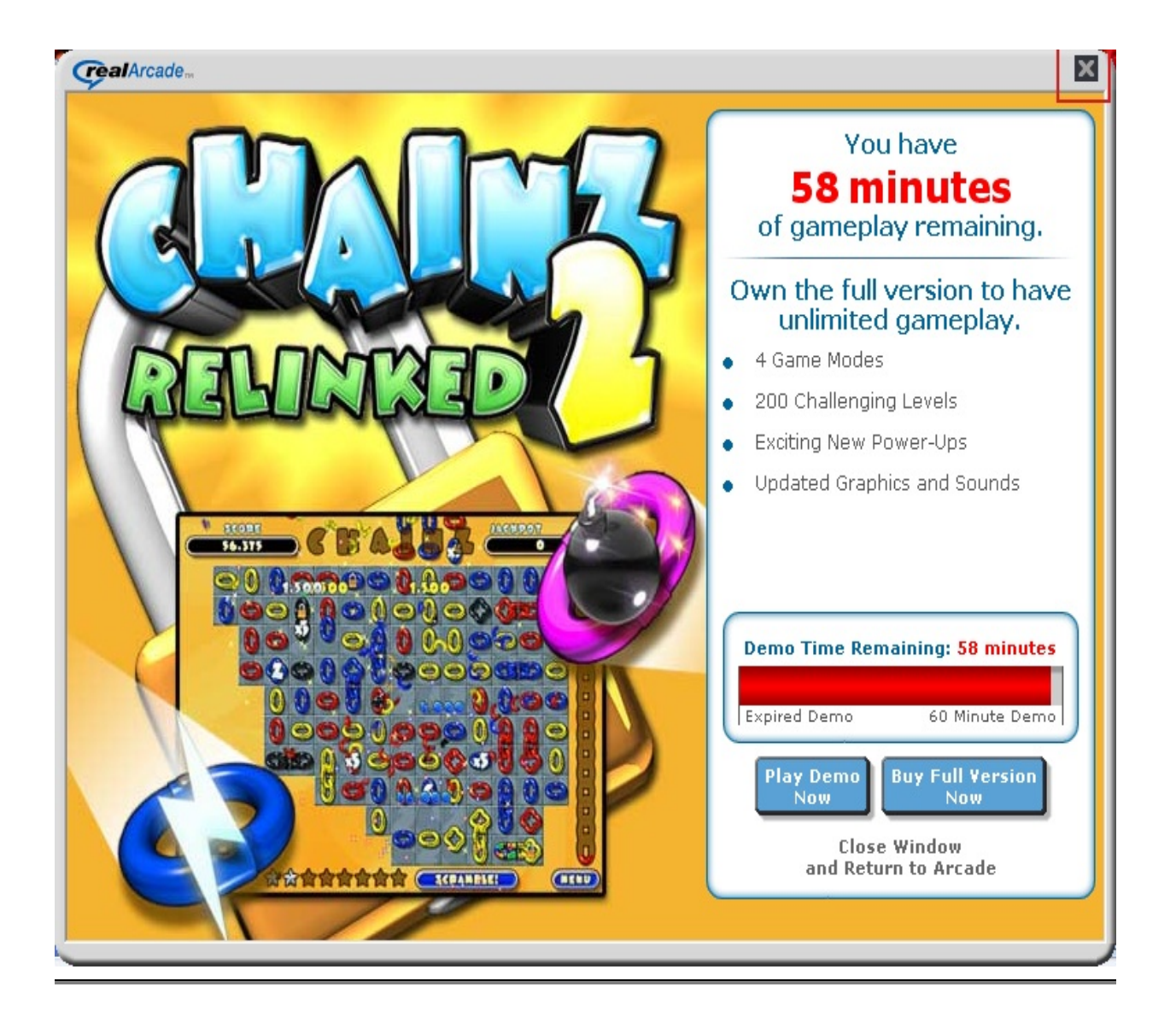

**That sucks! Let's go back a few steps. Here's where we intercept:**

**game.exe is loaded and off you go into your full version game.**

**Windows key or ALT+TAB pressed and game minimized.**

**game.exe still running, so it can be copied.**

**Copy/Paste this hidden file. (CTRL+C/CTRL+V)**

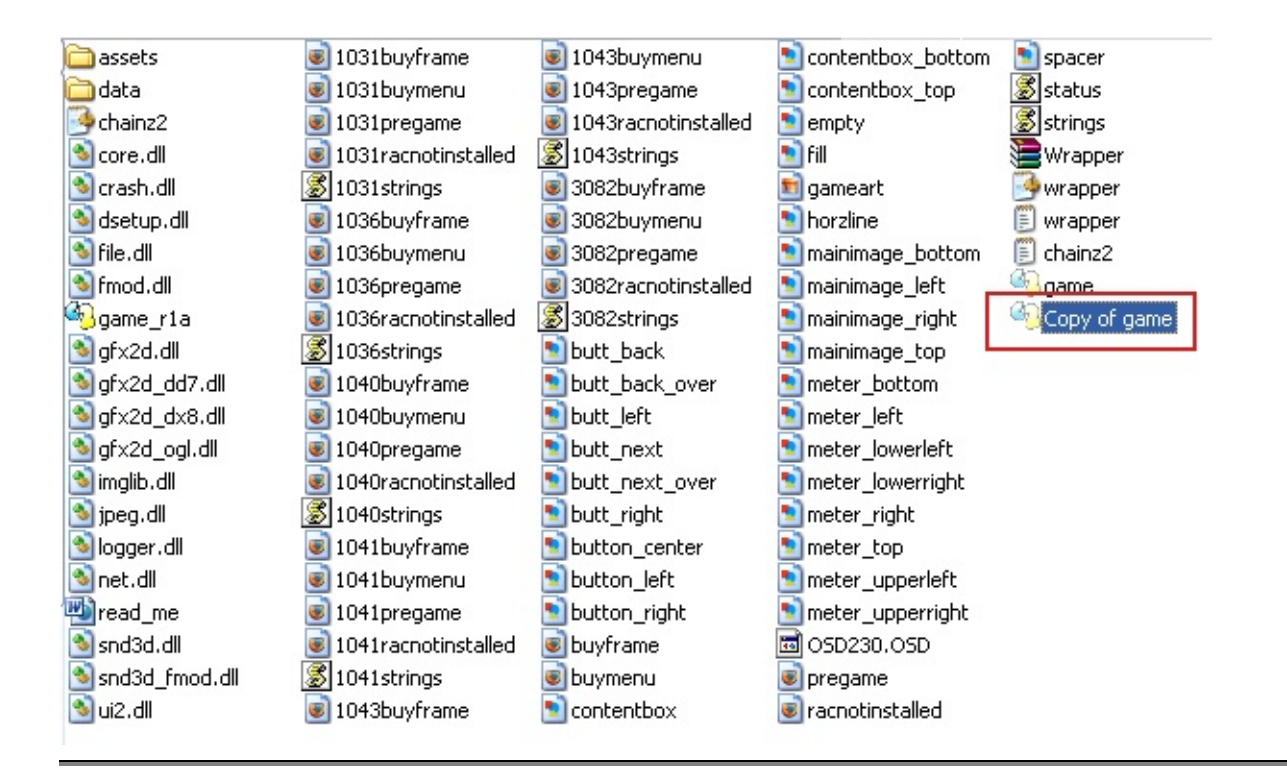

#### **Close the game, delete the demo files.**

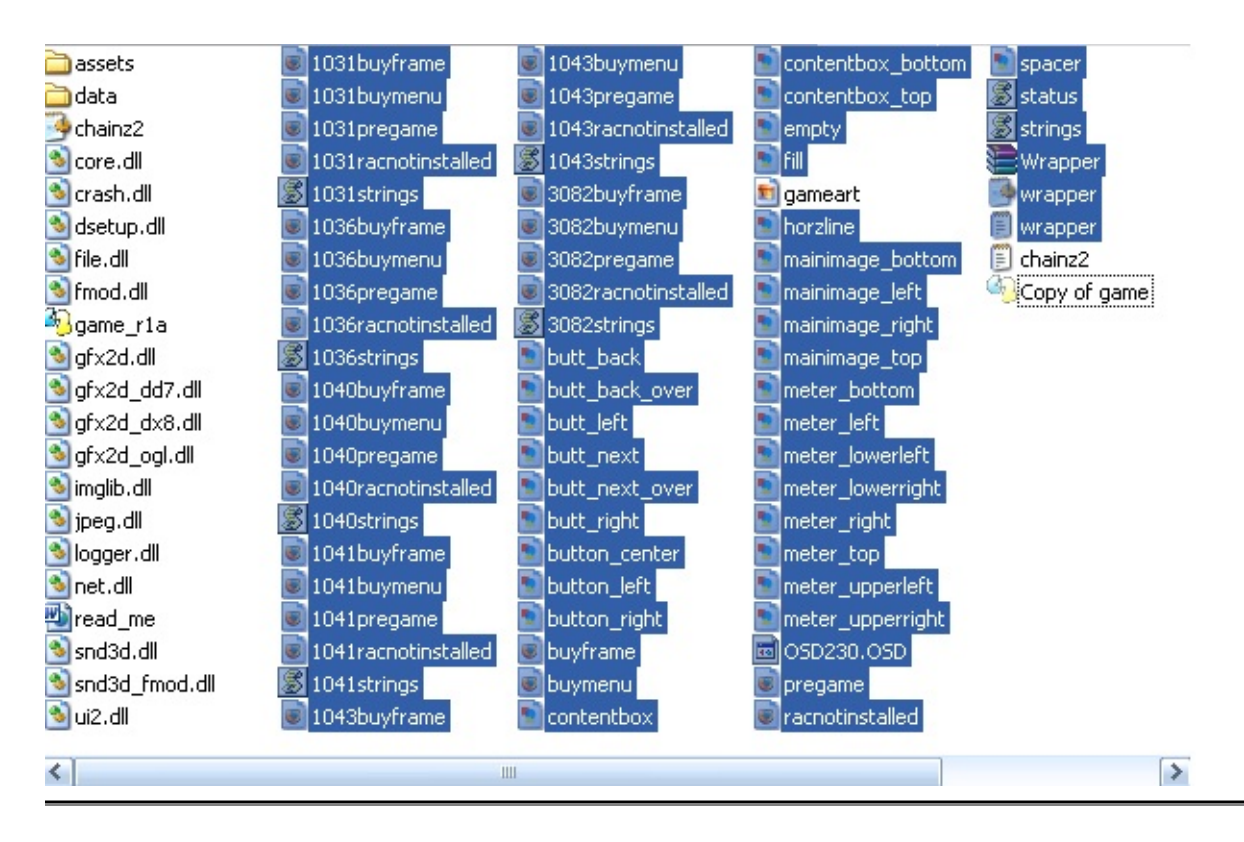

## **Rename "Copy of game.exe to game.exe and launch from game.exe instead ;)**

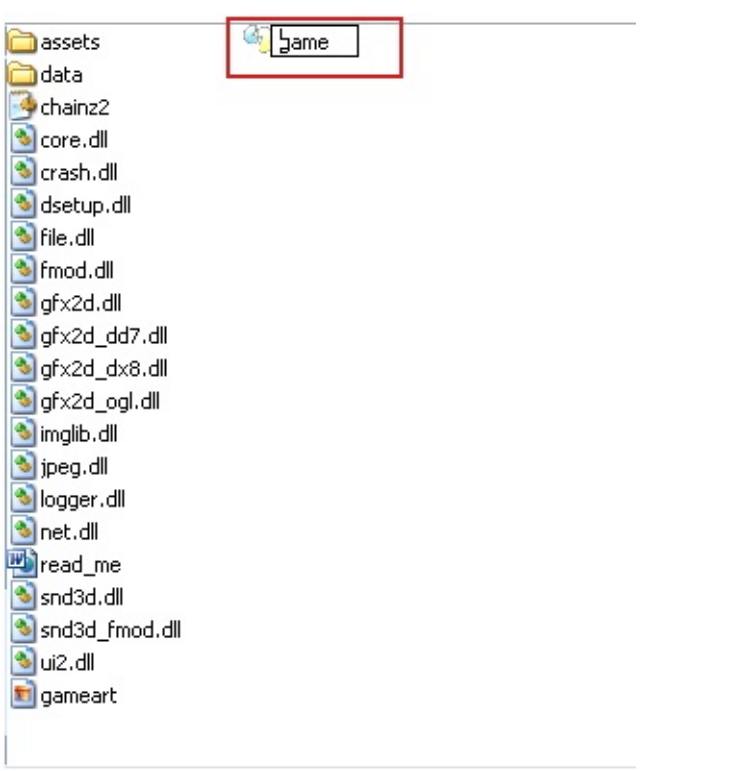

**You can also delete the gamename\_r1a.exe file.**

**To make the game file unhidden, use the following method. Right-click on game.exe >> Properties.**

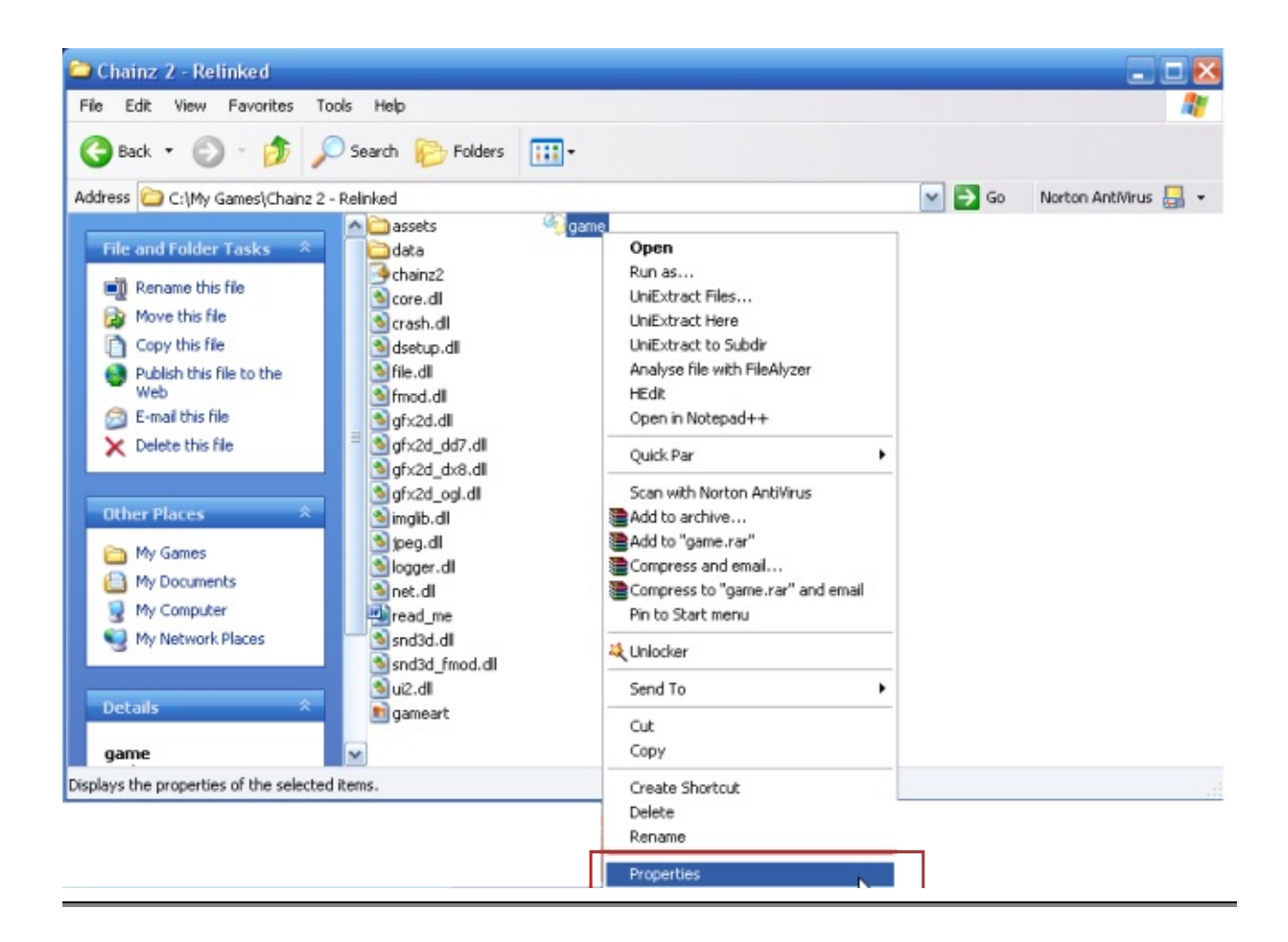

**Uncheck the hidden box and click OK.**

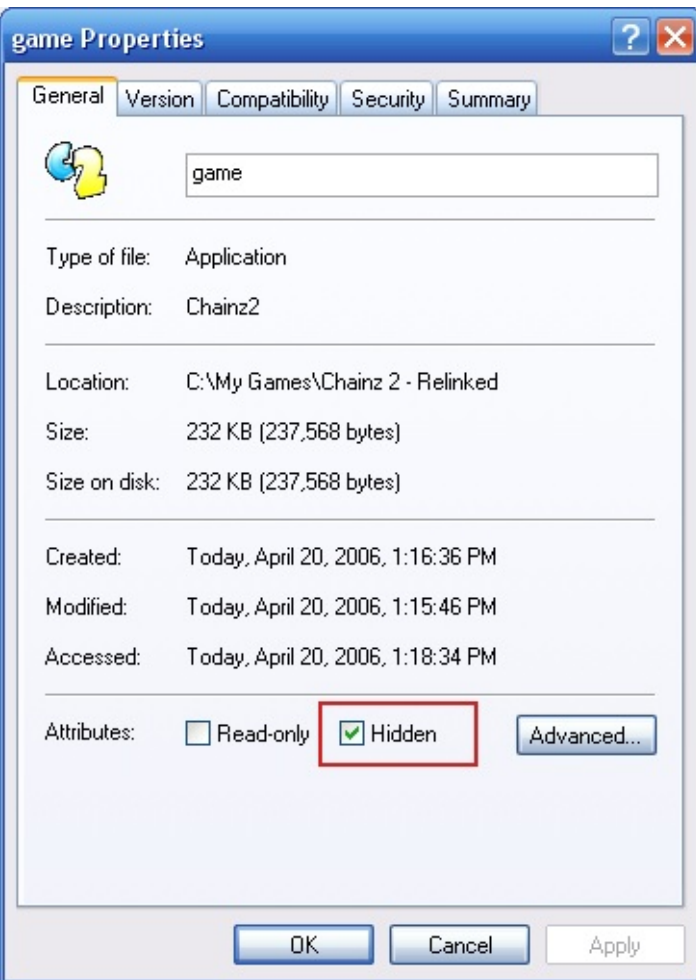

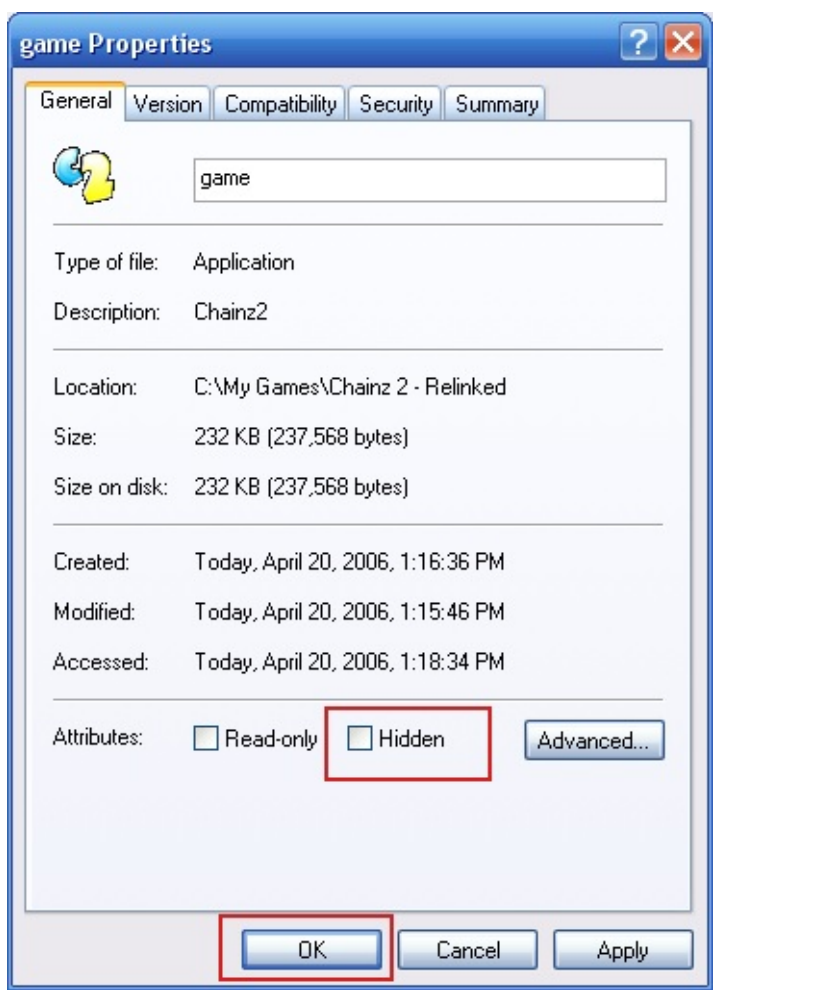

## **That's it, you're done!**

**The game will run by itself without calling RA and without a time limit!**

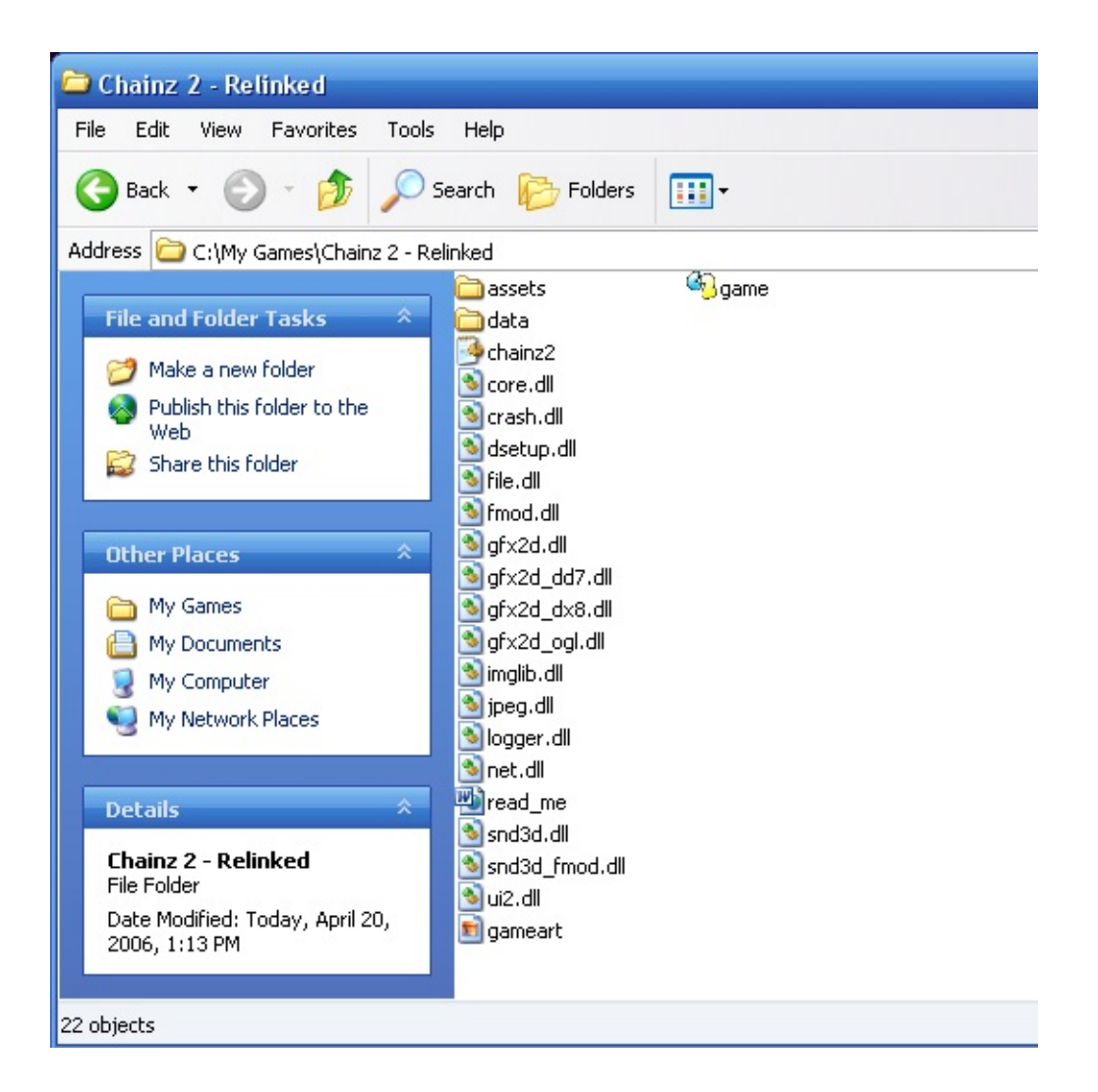

**Launch the game with "game.exe" now. You could right -click and make a shortcut too, and place it on your desktop.**

**NOTE: I have included a batch file to assist you in the hacking/cleanup process if you would like to use it. It works for both methods described. Check out the "RealArcade Wrapper Killer".**

## <span id="page-23-0"></span>**Wrapper Deflation** The Contract of [Top](#page-0-0) [Previous](#page-4-0) [Next](#page-27-0)

**The next form of protection that RA uses is a bit different, but it still uses a "Wrapper" technique. The main difference is that instead of extracting a**

**bunch of files and using a separate demo window, the wrapper protection is actually part of the game executable itself.**

**Before we begin, you will need a Hex editor, I prefer Hedit because it has a shell extension that let's you right-click a file and simply choose "HEDIT" to start hacking away.**

**Before we get too far, let's take a minute to explain how you will know what games actually have this type of protection.**

**Think of this type of wrapper as a shell with a game inside of it. If we peel away the shell, then the game is the only thing left. Fortunately for us, this type of protection places the launcher at the very beginning of the game, so all we have to do is find the end of the launcher and delete all of it, thus leaving just the game itself leftover.**

**Here is how you will find out which games use this method and which ones do not.**

**When you highlight the game's main executable (the one usually with it's own icon), take a look at your status bar on the bottom of the window.**

**If it says "Description: Wrapper Application", then this method WILL NOT work!**

**If it says "Description: RealArcade Game", then this method WILL work!**

**Here are 2 examples:**

**This is a Type-2 \_r1a game and** *cannot* **be cracked using this method.**

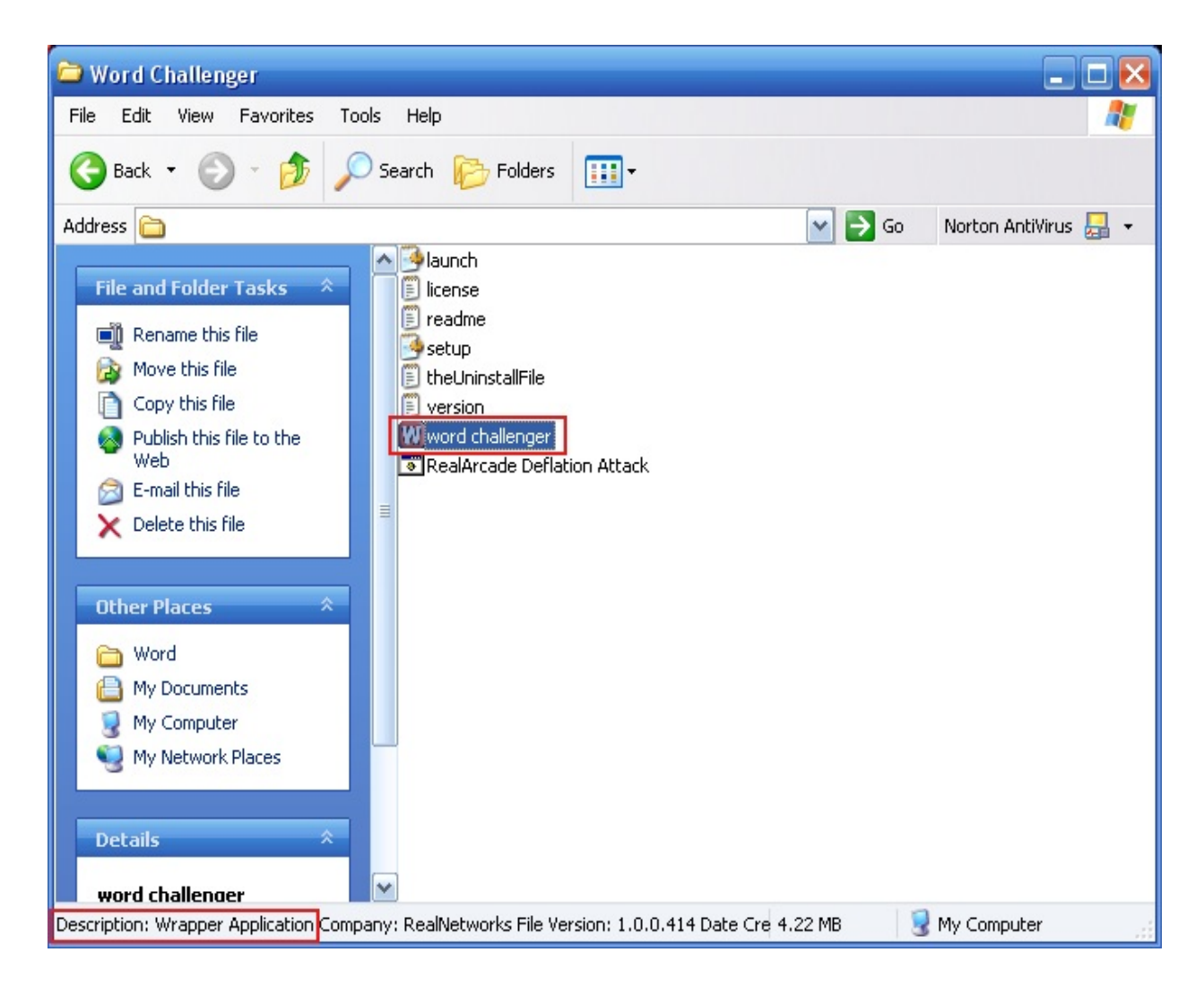

**But, this game** *can* **be cracked using this method.**

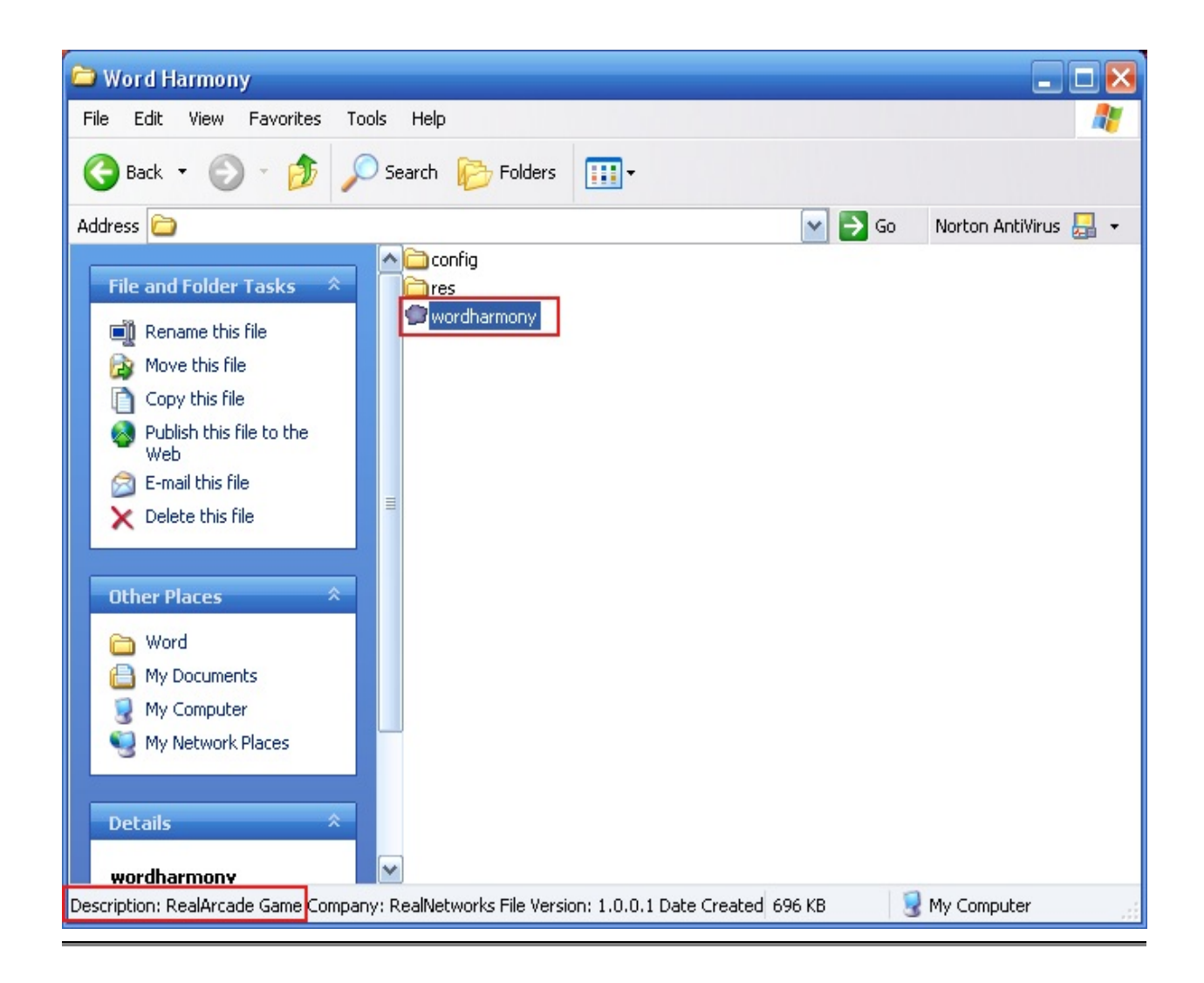

**Now that we are familiar with which games we can attack with this method, let's begin!**

**Install Hedit (or another of your choice) (I will refer to Hedit, since this is what I use)**

**Right-click on the game's main executable, in this case "wordharmony.exe" and choose HEDIT.**

**Once opened, you will be greeted with the game in hexidecimal format. DO NOT worry, you don't need to know what any of this means. The only thing you need to know right now is that an EXE header starts with the two**

**letters "MZ" (sometimes "MZP" or similar), and there only needs to be ONE header!**

**If you were to scroll down and actually read every line, you would discover that there are actually 2 MZ headers in most of these types of games. Why are there two you ask? Well the simplest answer would be the first one is the RealArcade portion that launches before the game, and the second header would be the actual game itself.**

**So what that means is that if we remove everything before the second MZ header (the game), then the game's EXE header would now be at the top instead of the RealArcade header. Simple huh?**

**NOTE: Some games you have to look further than the 2nd MZ search to find the second MZ header. It may actually be the 3rd or 4th search down, but still only the second header.**

**Still Confused? Check out the illustration if you need further help.**

<span id="page-27-0"></span>*Please refer to the "Wrapper Extraction Method" Illustration if you need help downloading or installing any of the games.*

## **Once Hedit is opened you will notice the first MZ header (this is the RealArcade one).**

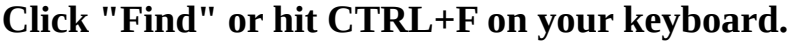

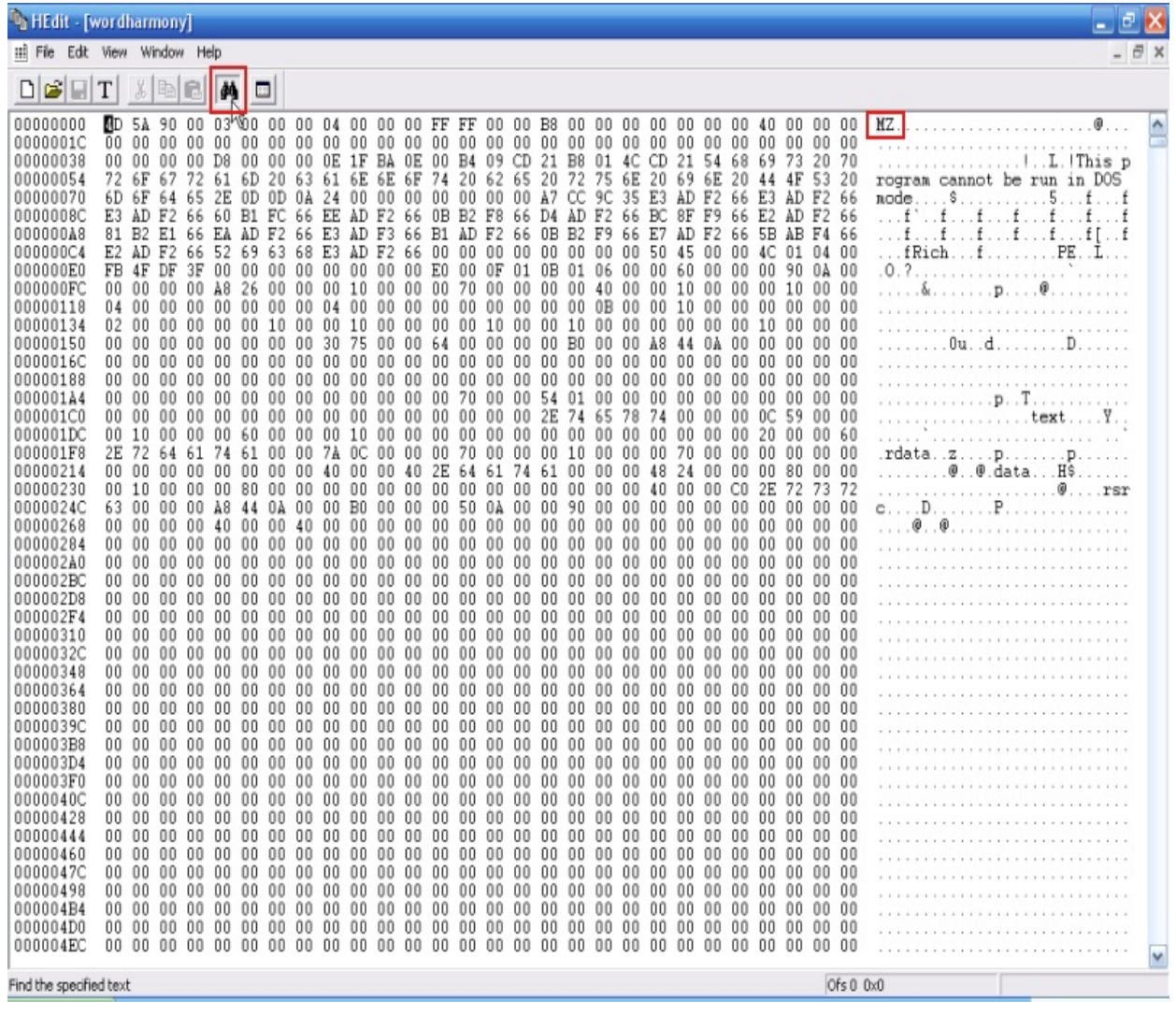

**Once opened, type MZ in the search box.**

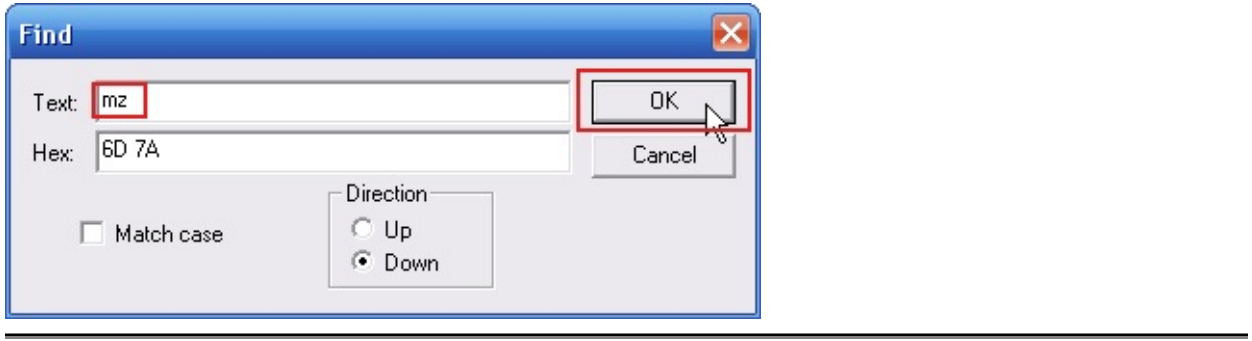

**The first one it will find is obviously the one we already see.**

**So press F3 on your keyboard to find the next one.**

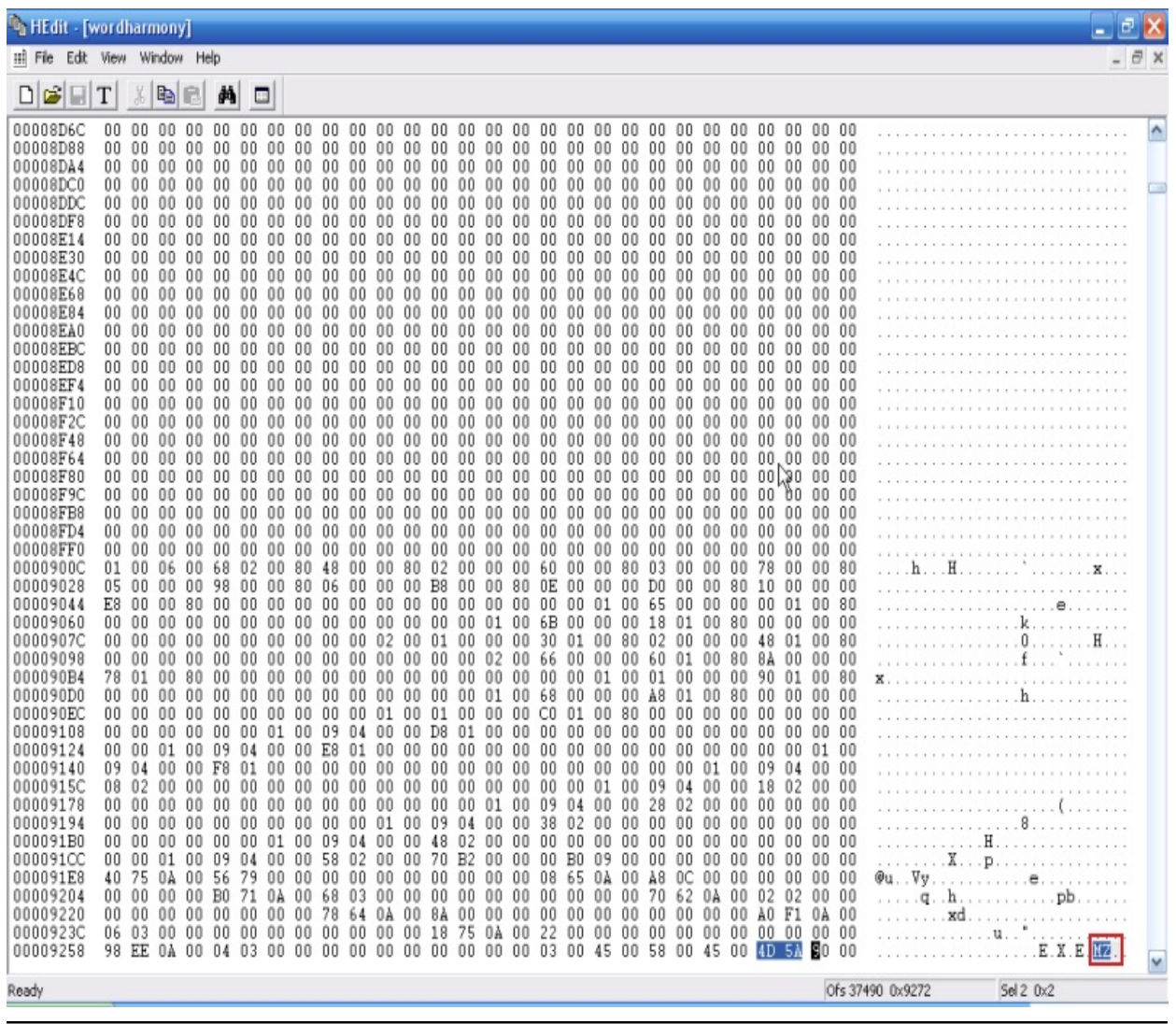

**Now this one is where the actual game itself starts, so we need to delete everything before it.**

**DO NOT delete the 2nd "M" or the "Z".**

**This will be our new header at the top.**

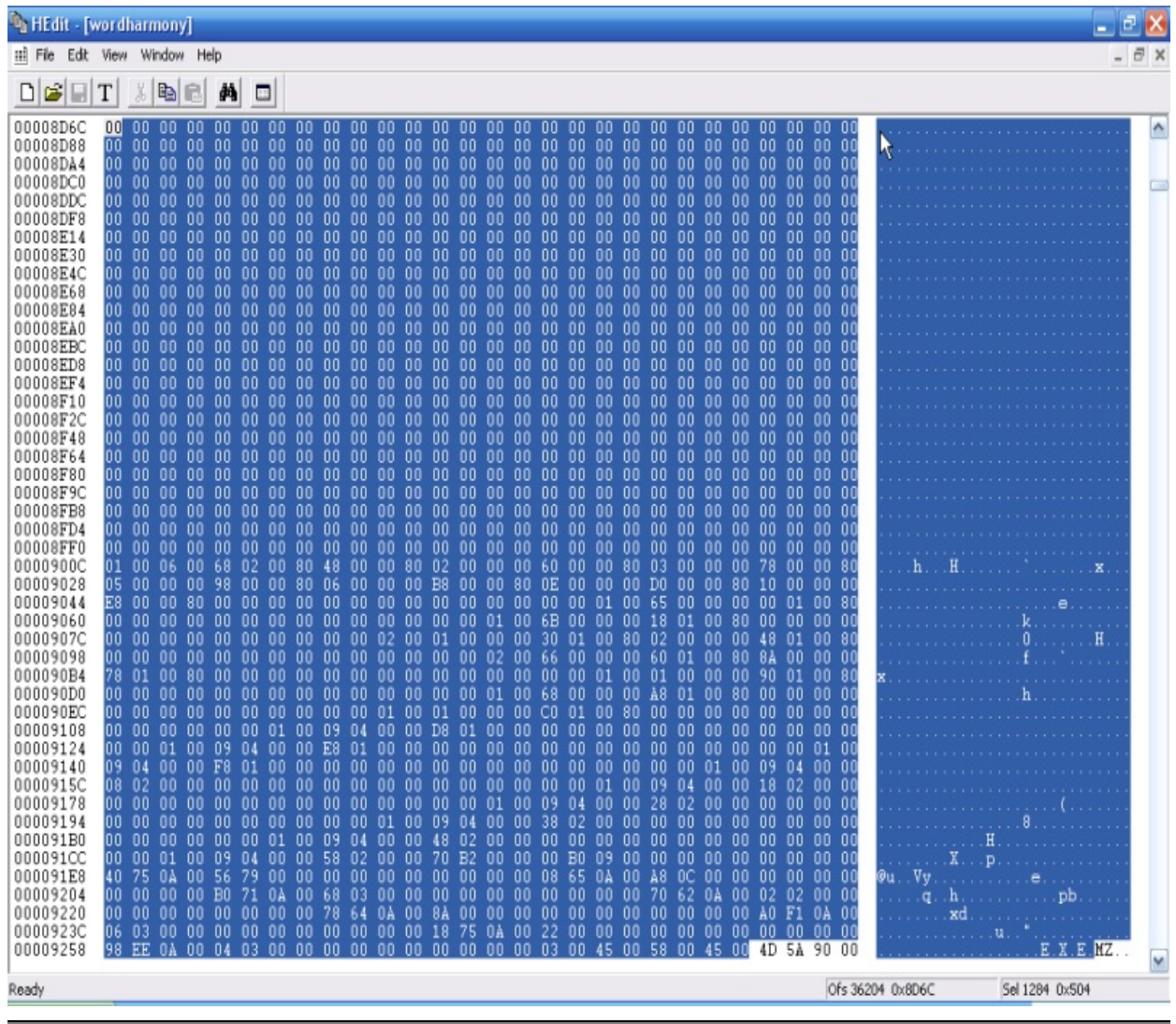

**Simply click your mouse before the M and drag all the way up until you have everything highlighted and you are at the topmost portion in your editor.**

**Once highlighted, press the DELETE key on your keyboard.**

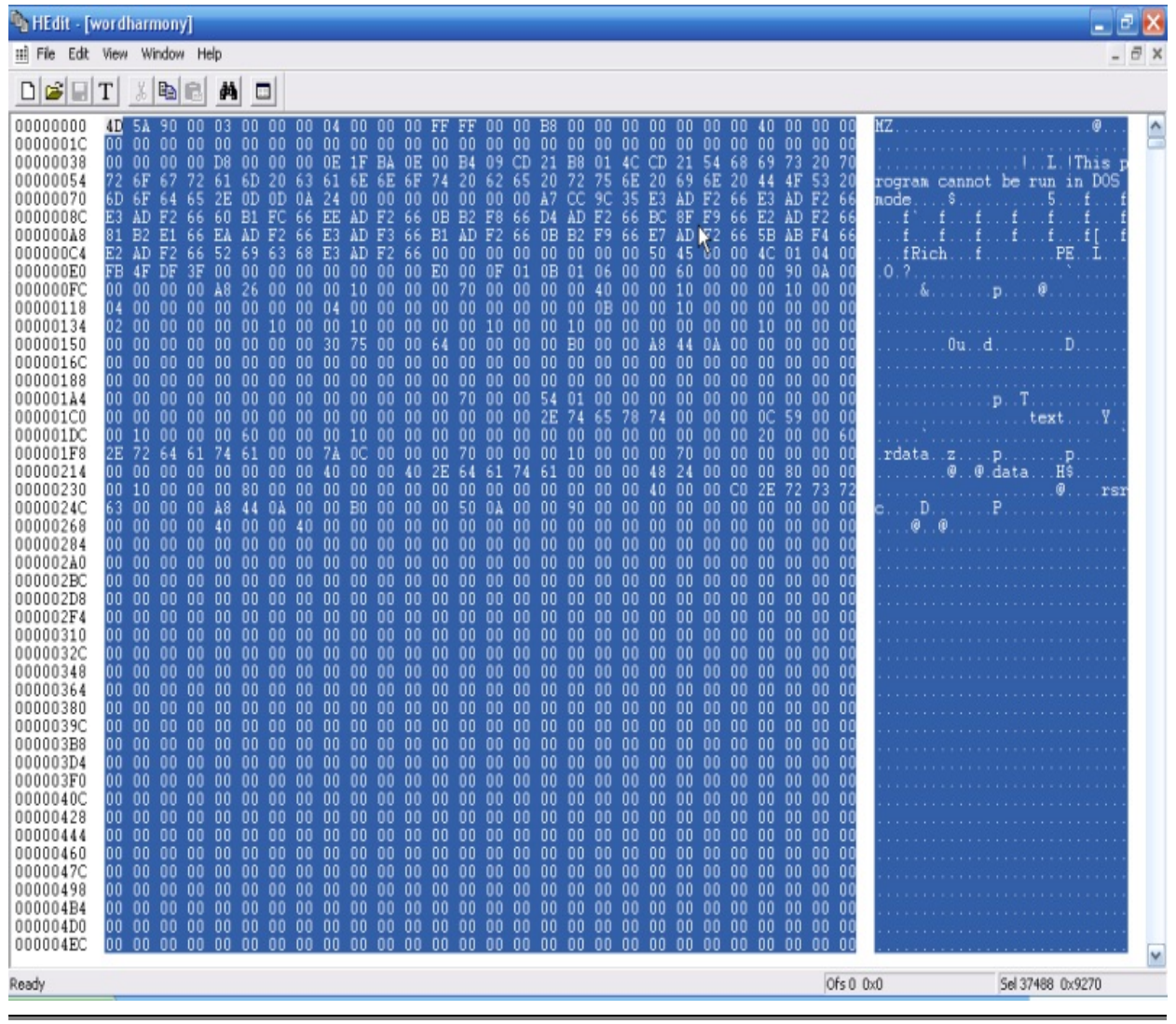

**BE ABSOLUTELY SURE that you do not have the 2nd M or Z highlighted.**

**If all is good.......press OK to delete.**

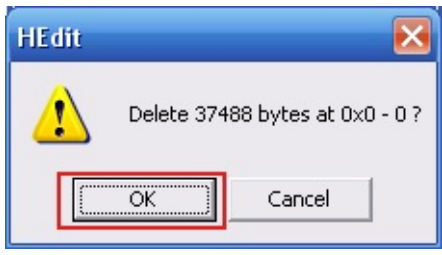

**Now we have a new first header and there is no longer a second.**

**So what we have done is forced the game header to load first and delete the RealArcade header completely. Now the game will load without the assistance of RealArcade.**

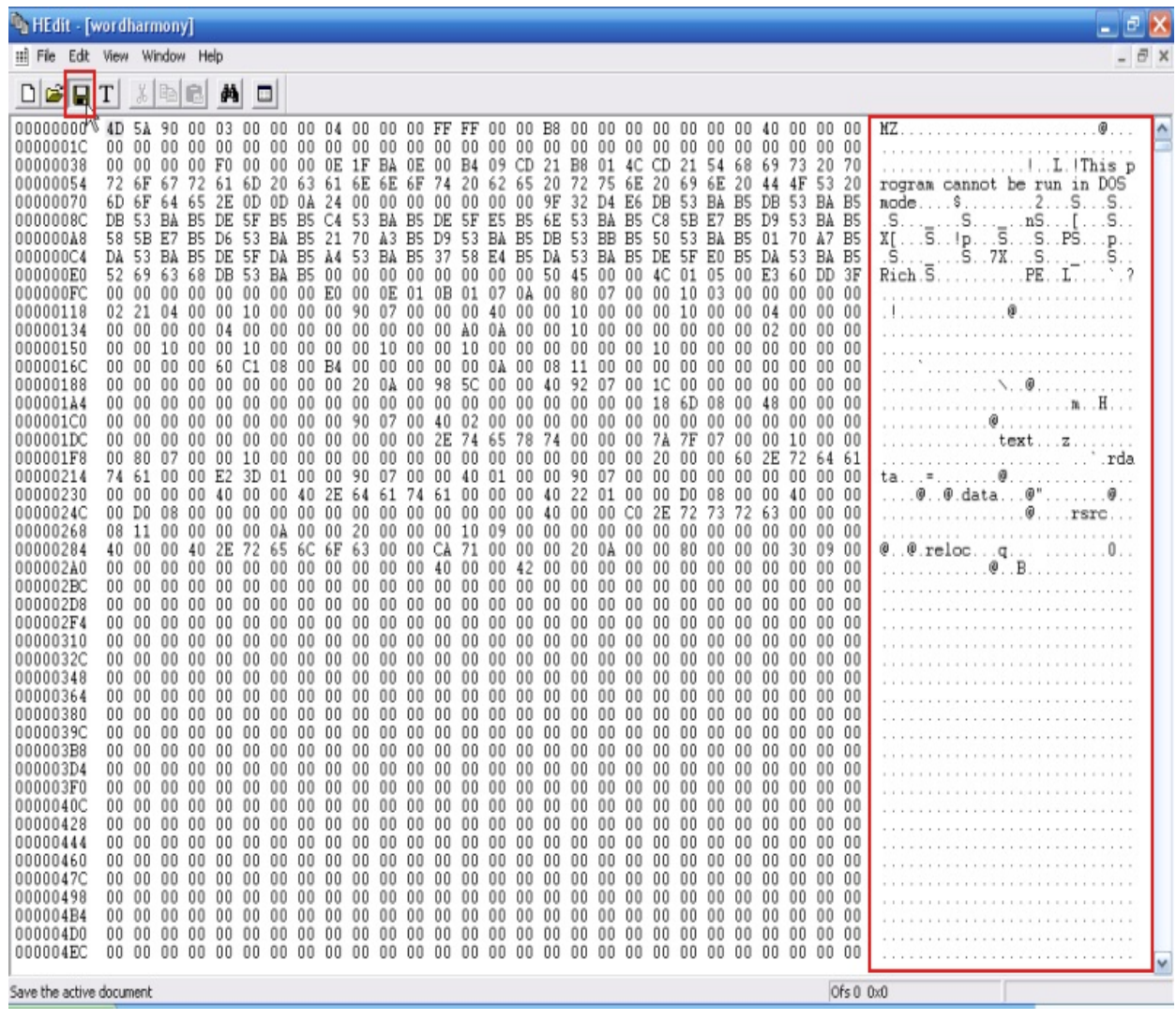

**Last but not least.........no more RealArcade in the status bar........unReal!**

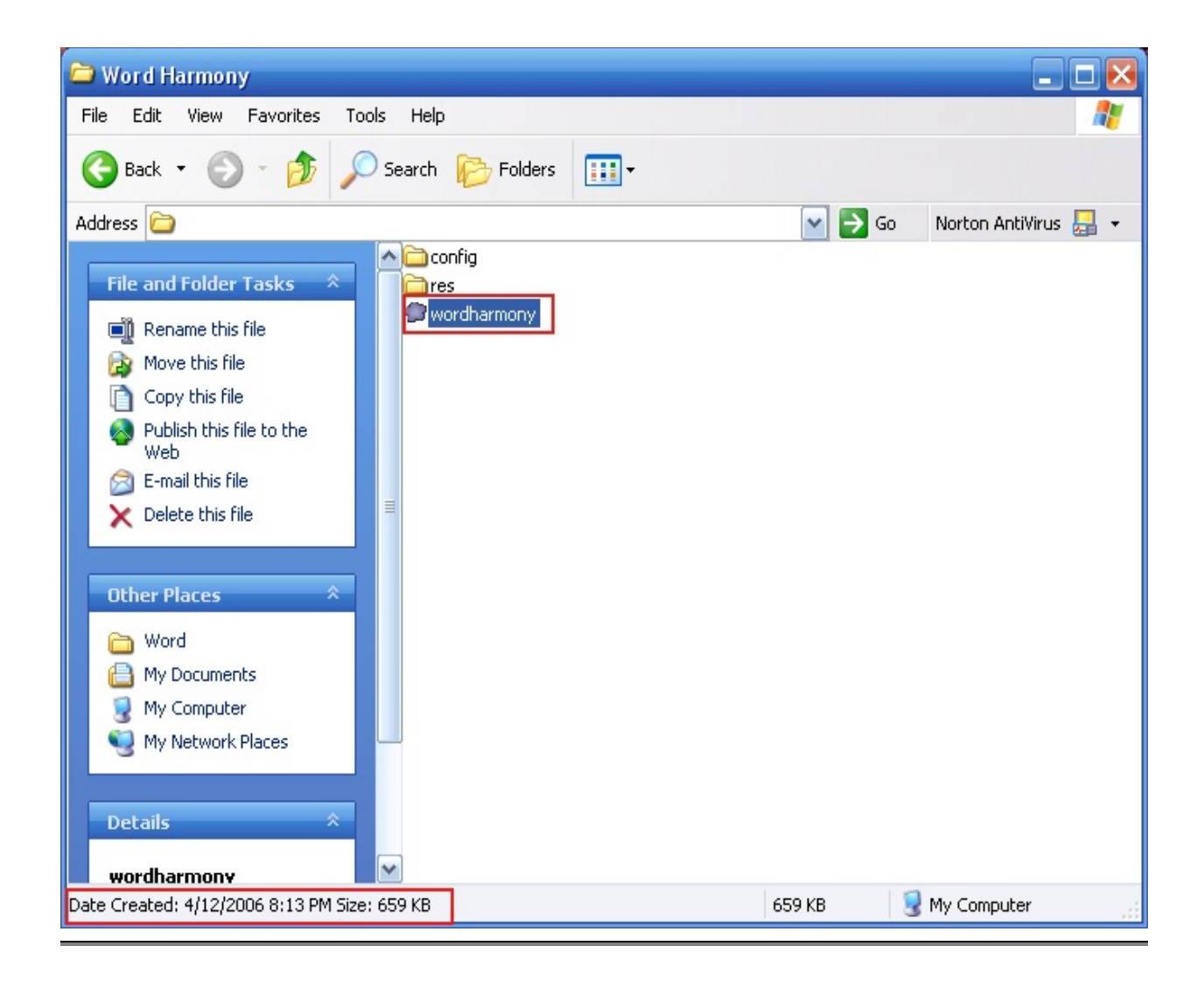

## **Happy Hacking!**

[- cRypTiC 200X -]

# <span id="page-34-0"></span>**Wrapper Extraction Type-2** [Top](#page-0-0) [Previous](#page-27-0) [Next](#page-38-0)

**This type is exactly the same as the \_r1a type.**

**The only difference being it DOES NOT have an \_r1a suffix on it.**

**Please follow the \_r1a extraction method.**

### **This is a Type-2 \_r1a game.**

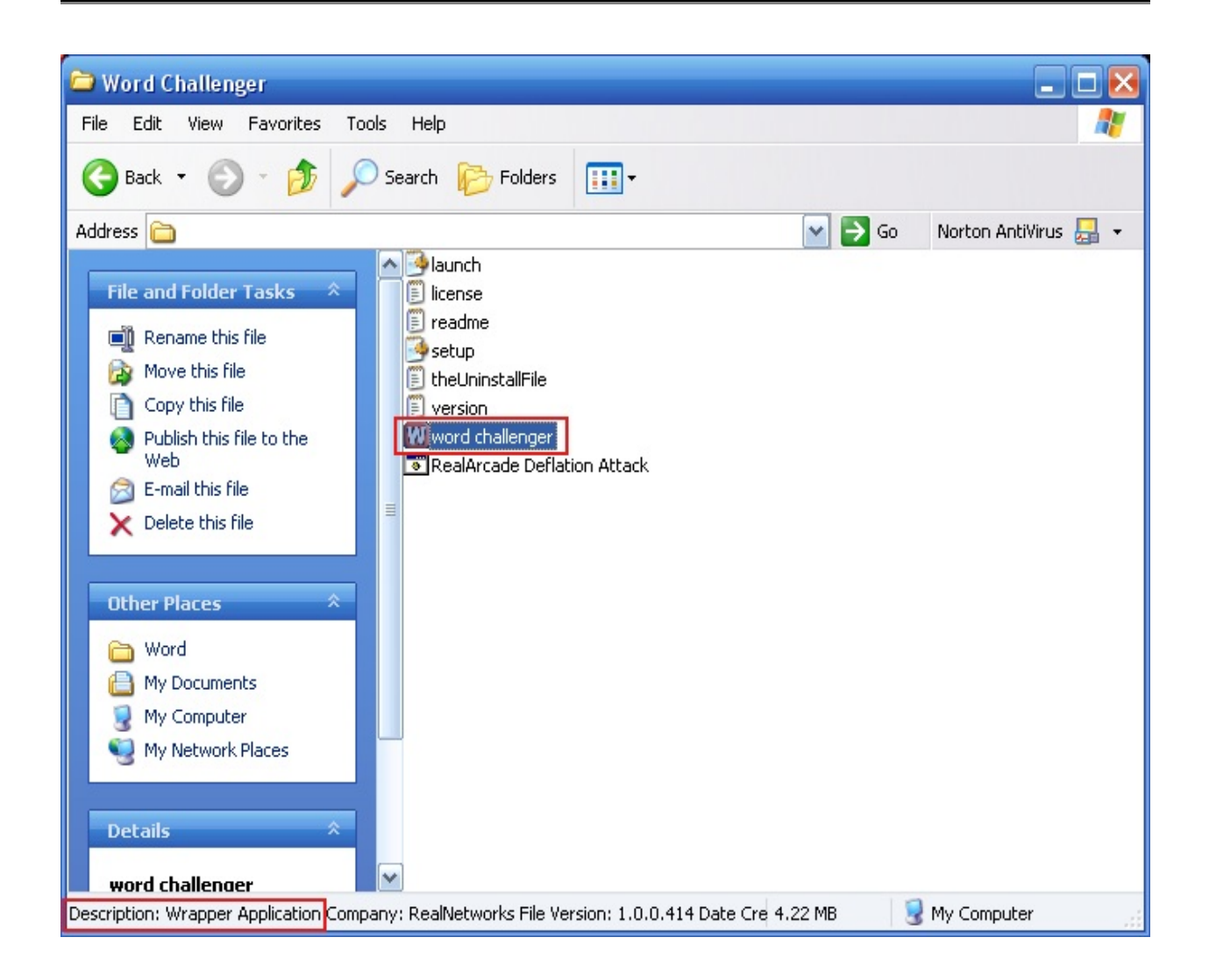

**Here are some screenshots of what a demo window of this type looks like. (May vary slightly from game to game)**

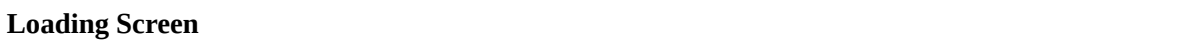

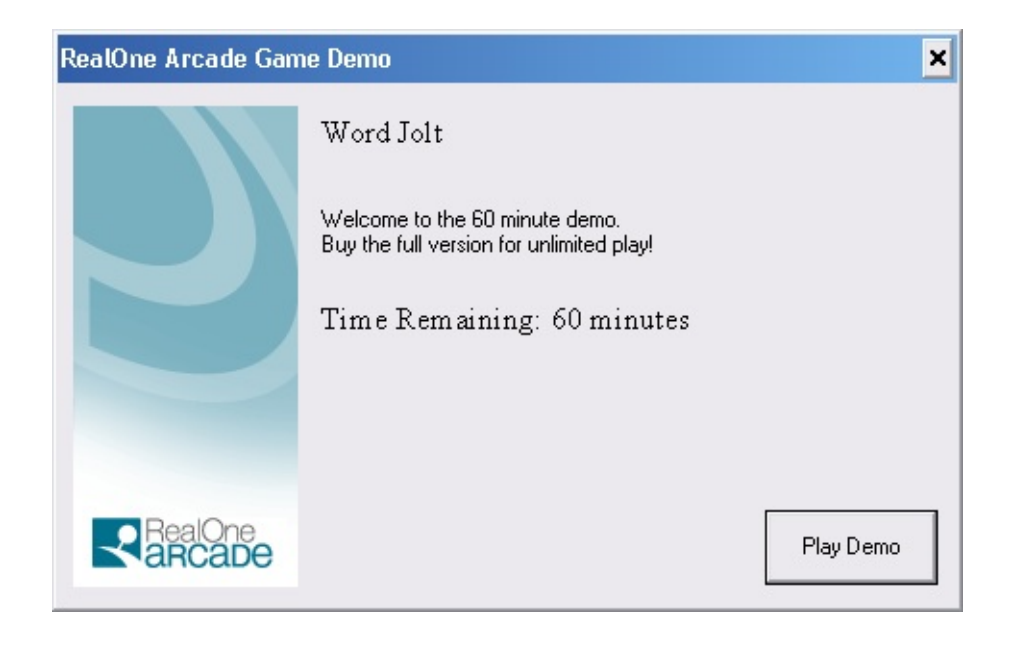

**Closing Screen**

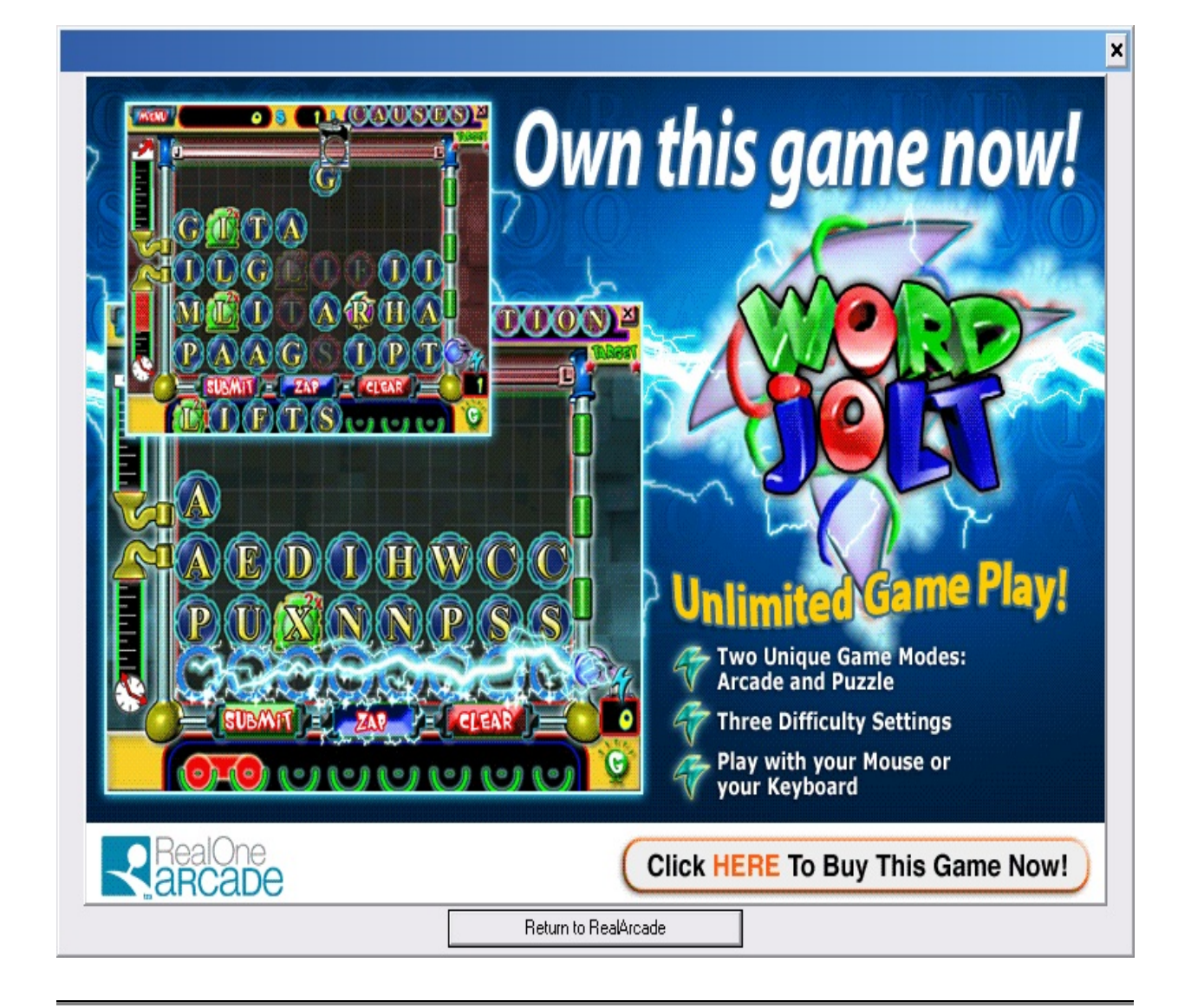

**The file layout will look similar to this**

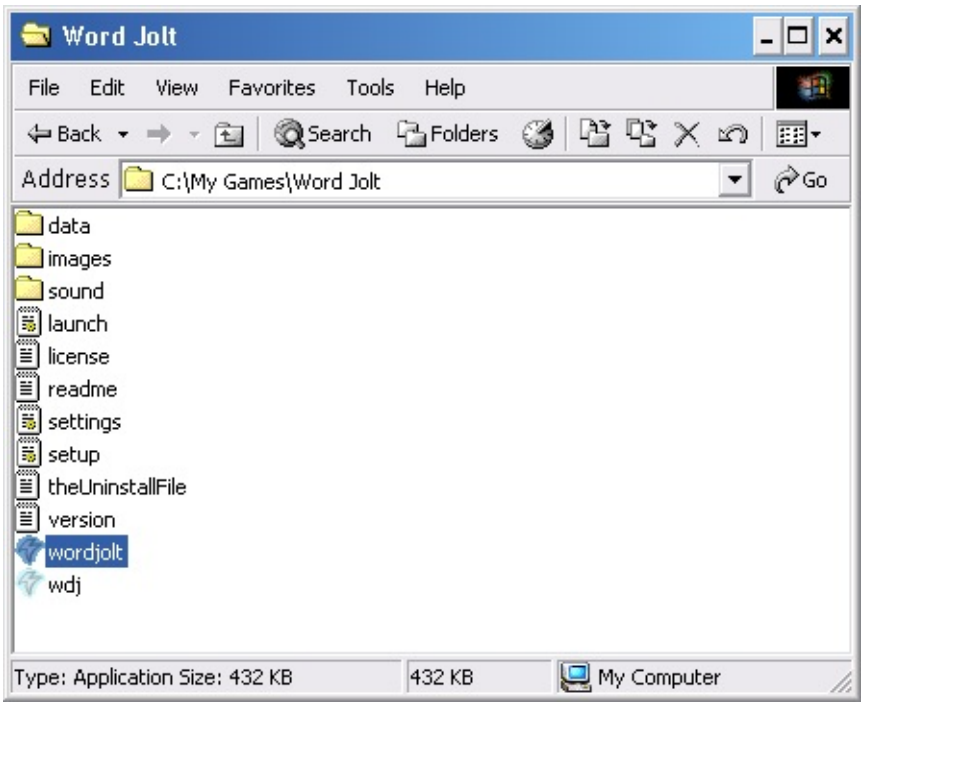

## <span id="page-38-0"></span>**RealArcade Wrapper Killer** The Contract of the [Top](#page-0-0) [Previous](#page-34-0)

**NOTE: This batch file will not detect an \_r1a Type-2 game. Although, if you know it is one, simply add "\_r1a" to the filename and run the batch file. It will treat it as a normal \_r1a game.**

**Example: gamename.exe -> gamename\_r1a.exe**

**Here is an example of "RAWrapperKiller.bat":**

## **RealArcade Wrapper Killer Main Menu Screen**

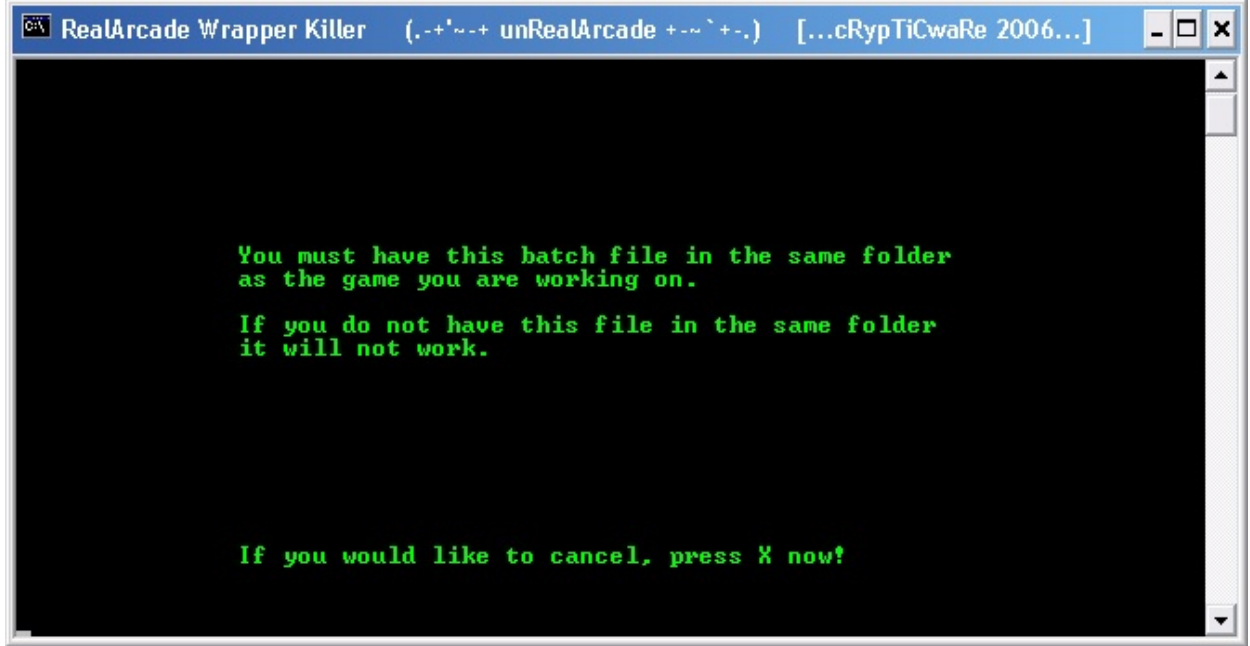

**If an \_r1a file is found, you will be taken to the appropriate screen.**

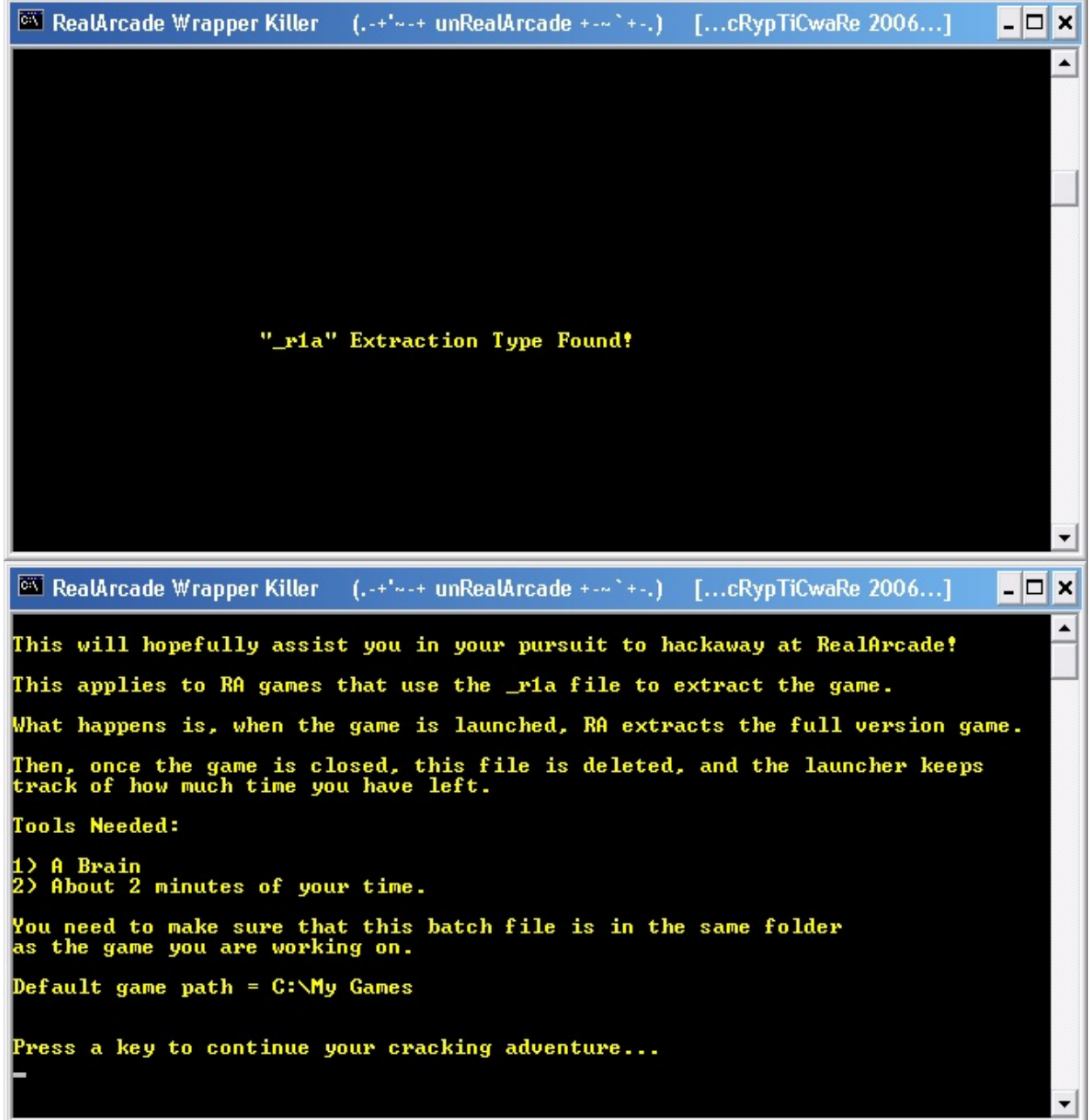

**This is where the demo window loads. Just follow the on-screen instructions.**

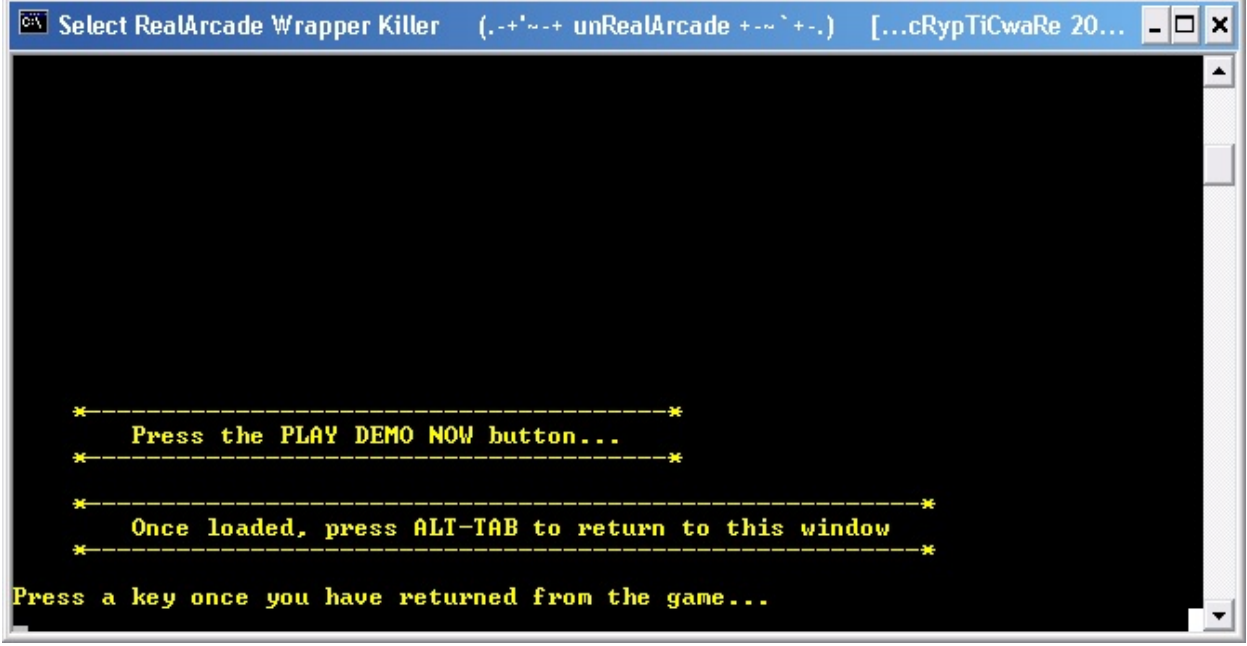

**This next step will bring up the Windows Task Manager, allowing you to close the game.**

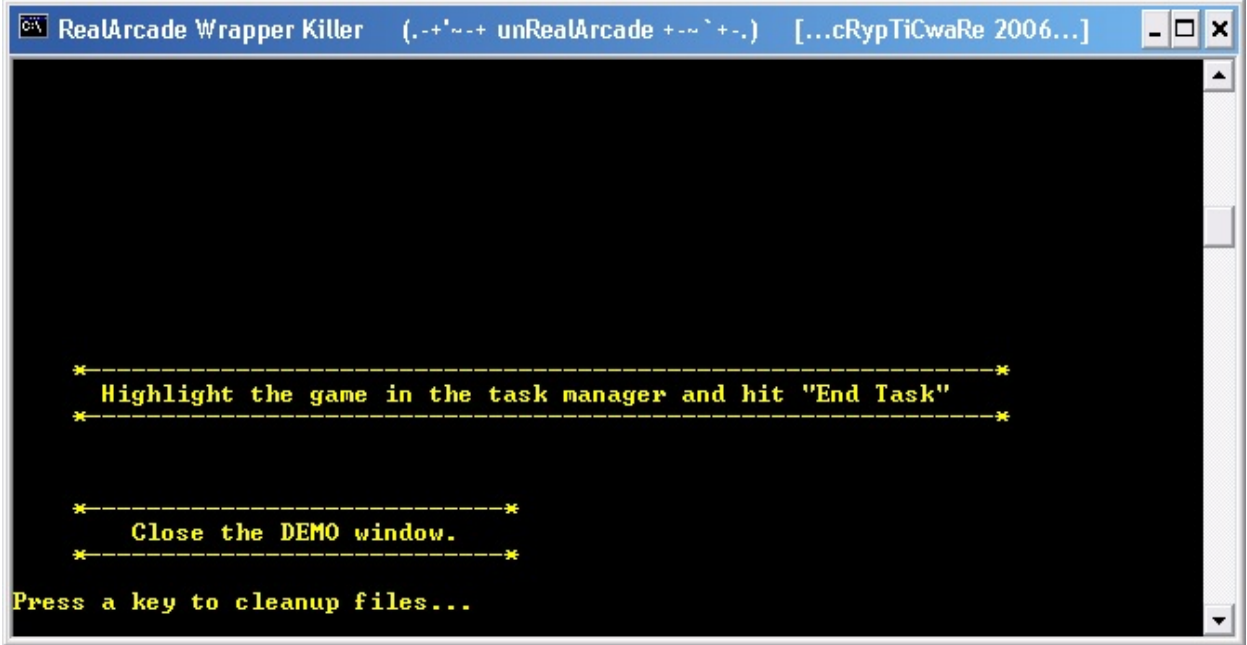

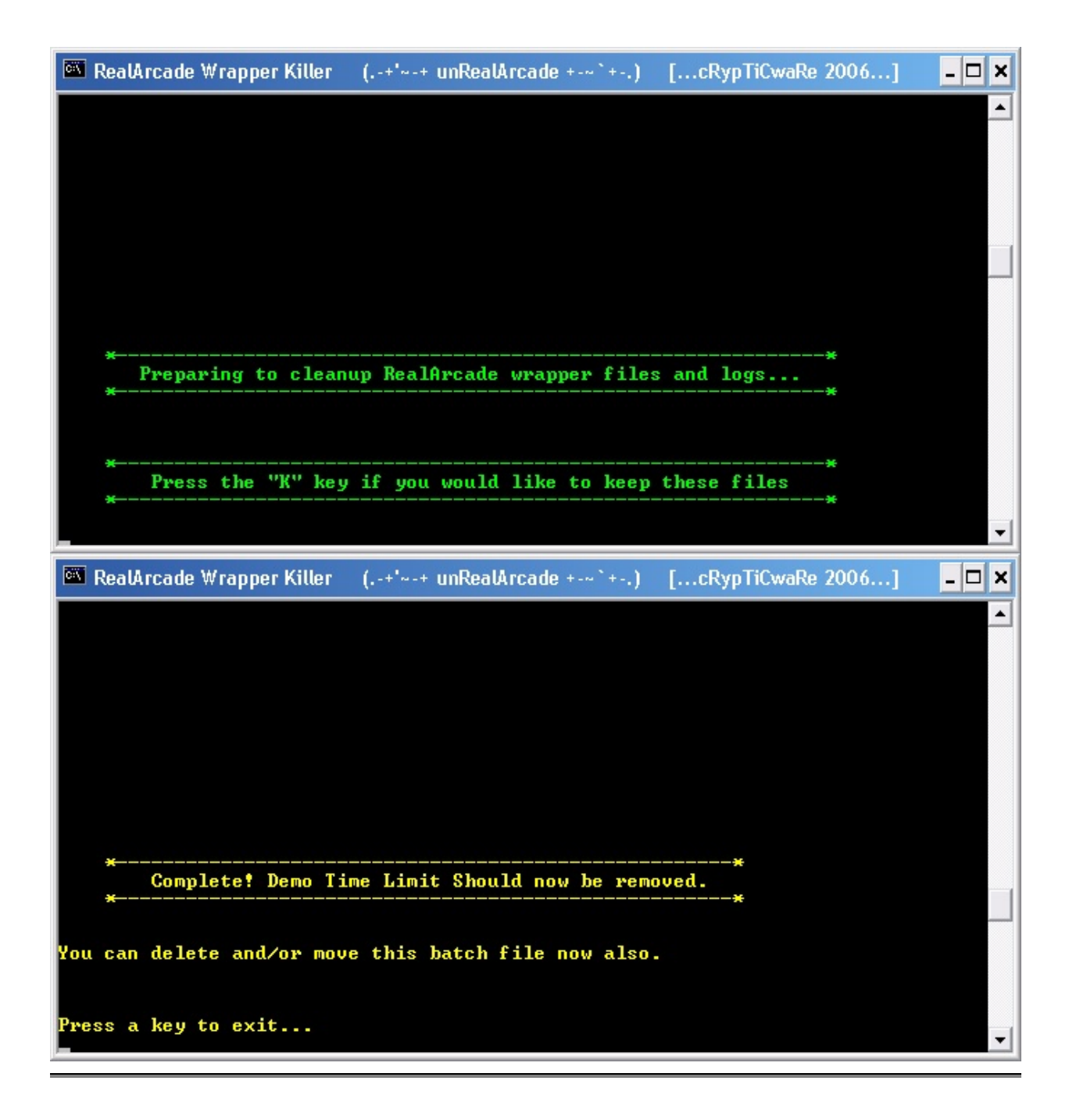

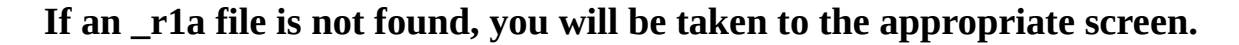

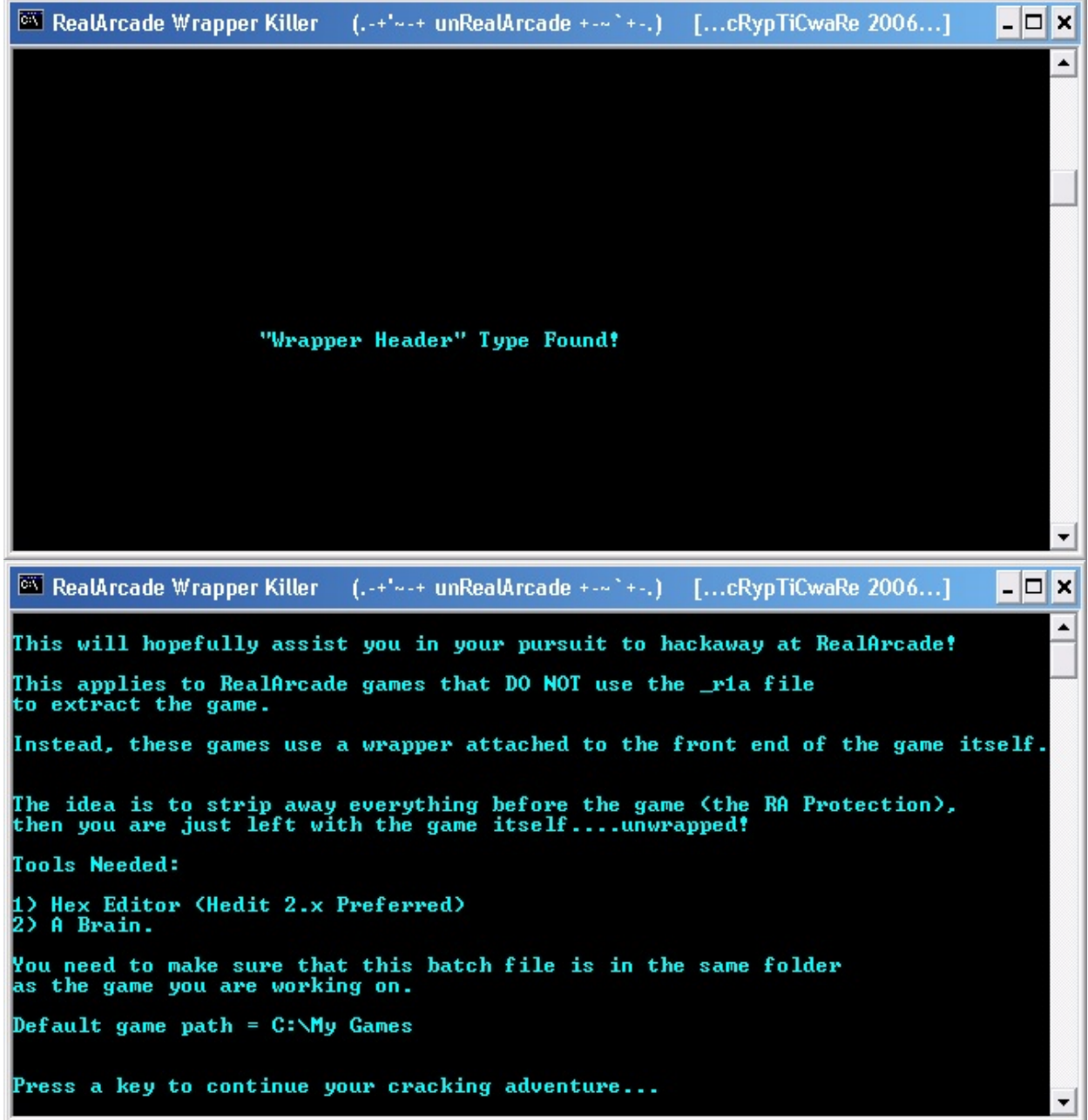

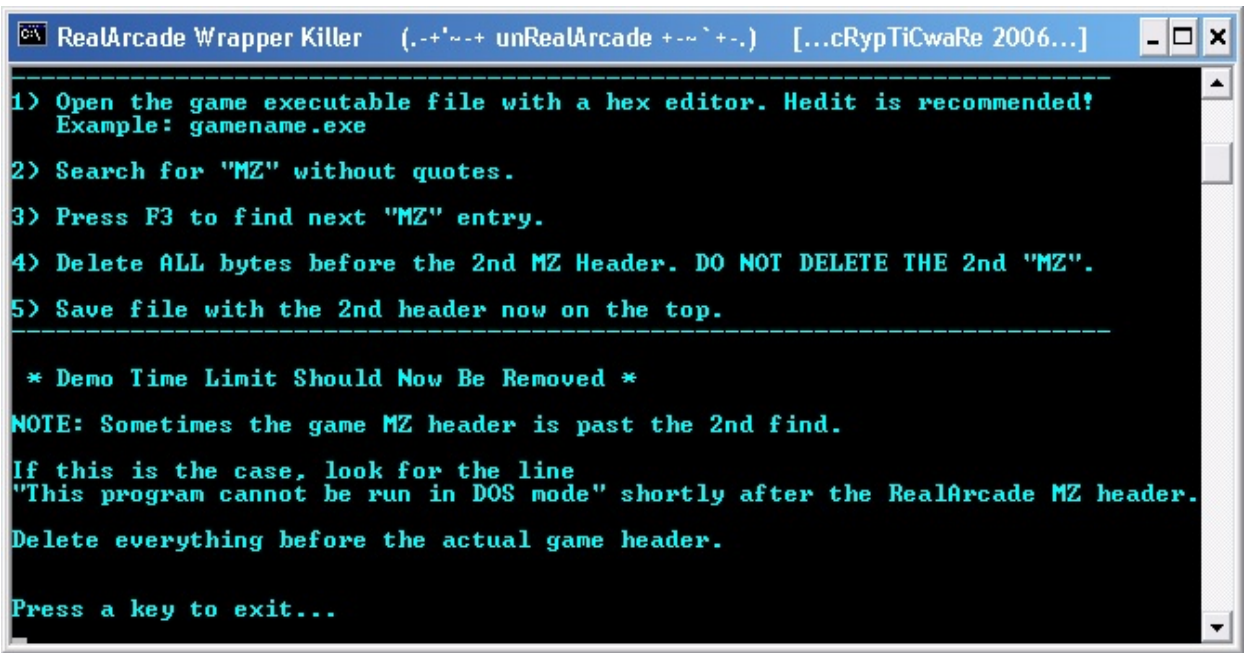